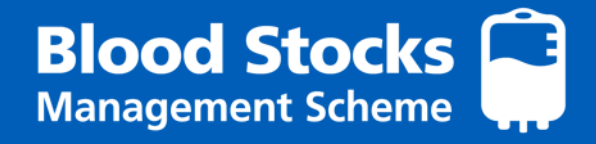

# VANESA 4 USER GUIDE Version 5.0

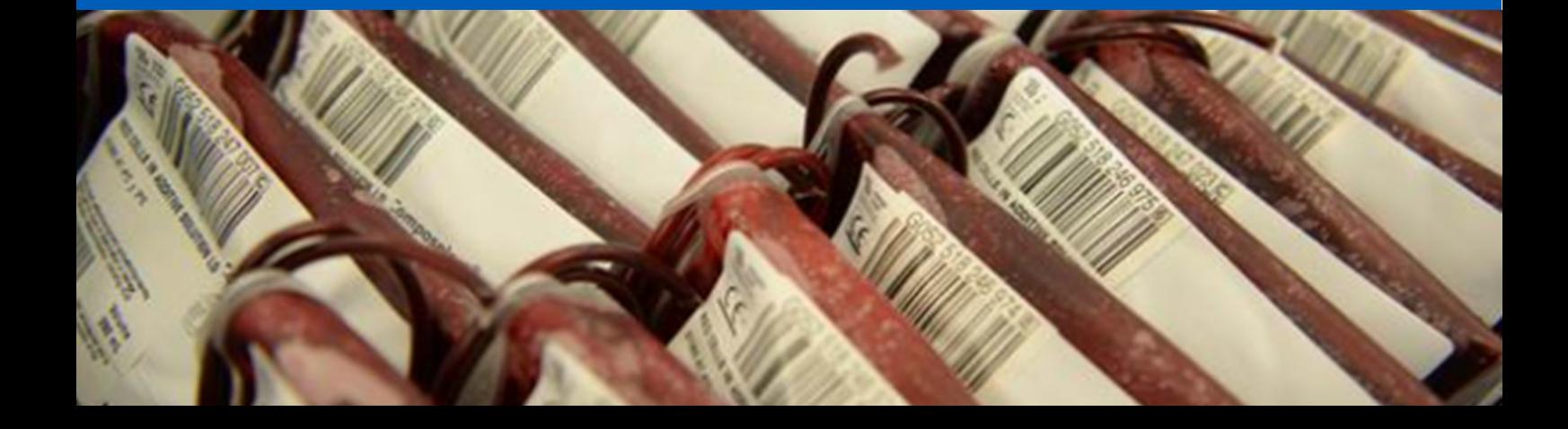

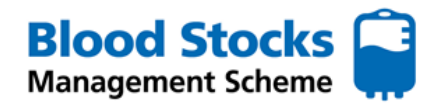

## **INTRODUCTION**

VANESA is a web based data management system, overseen by the Blood Stocks Management Scheme, where hospital and blood service data is collected and stored. Upon hospital data entry, the data can be reviewed in realtime and used for comparison and benchmarking purposes. Hospital participation is key to understanding both the changes and challenges within our transfusion service as well as monitoring performance and highlighting good practice. This document is a hospital participant user guide designed to enable its users to get the most out of VANESA.

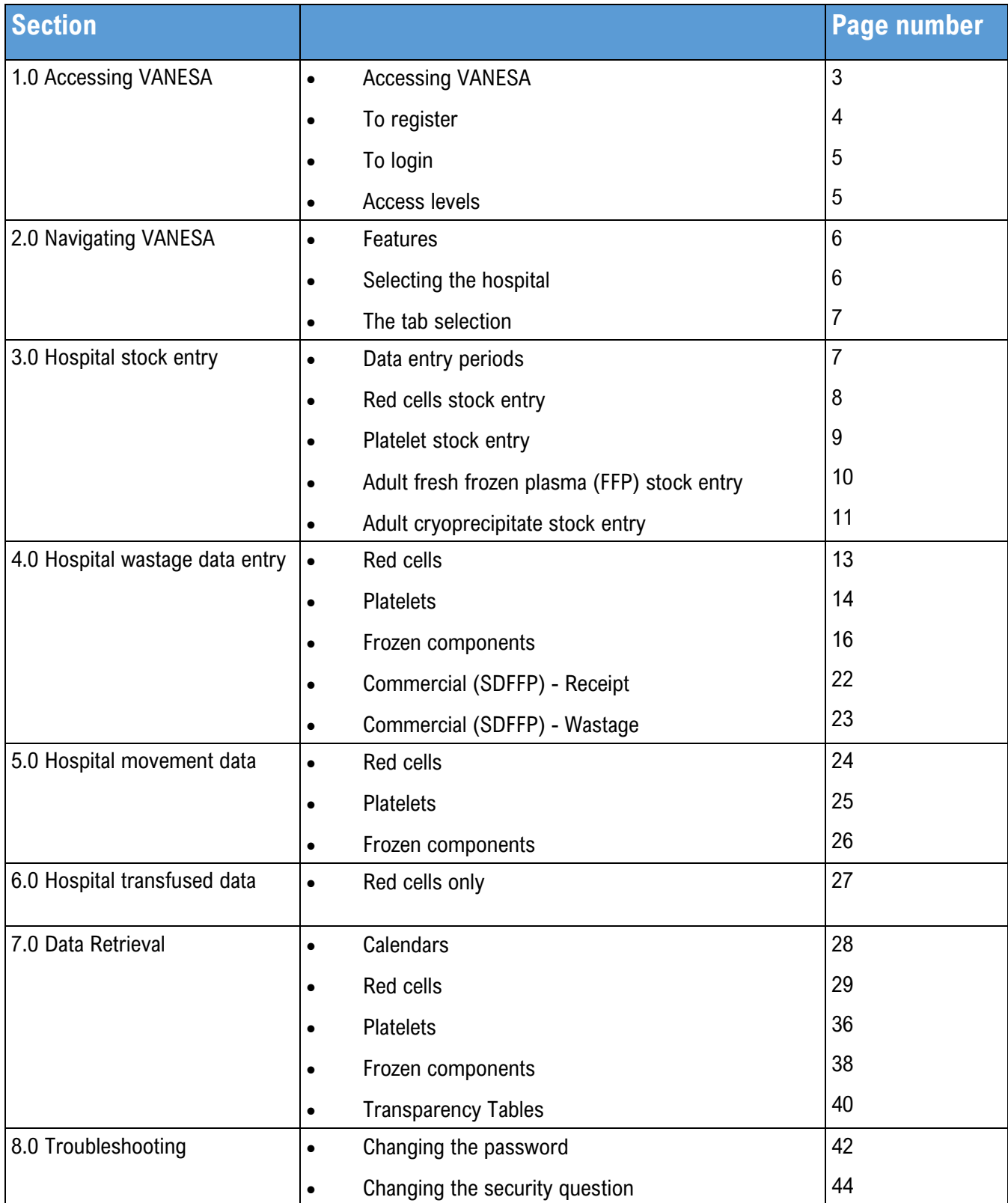

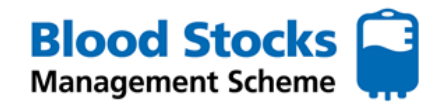

#### **1.0 ACCESSING VANESA**

Access to VANESA is via the Blood Stocks Management Scheme website, located at https://www.bloodstocks.co.uk.

As VANESA is web based you should find the system easy to access with a fast and reliable connection allowing for straightforward data entry as well as utilisation of the in-built data analysis tools. Hospital IT systems should take no longer than 5 seconds to make a connection; however it takes longer or the hospital firewall or Internet gateway is restricting access to the site, your first point of contact should be your local hospital IT department. If you fail to get a successful resolution to the problem then please contact the BSMS team who will be happy to discuss the problem, with you and your IT department if necessary.

VANESA 4 is available through a variety of web browsers;

- Microsoft Edge
- Mozilla Firefox
- Google Chrome
- Safari (for iPads)

In order to prevent unauthorised users accessing your hospitals data, some form of security system needs to be employed, this will usually take the form of a firewall either in the form of software or hardware. It should be noted that hospitals are legally obliged to be good and safe custodians of any sensitive/confidential data they hold such as patient's records etc by the Data Protection Act (under GDPR) and the Computer Misuse Act.

VANESA can be accessed by clicking on the blue login button on the front page.

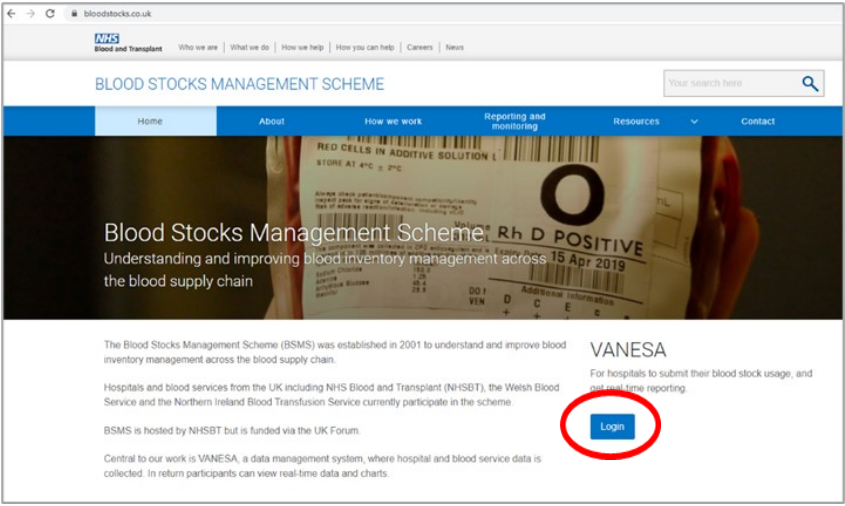

This will take you to the VANESA log-in screen.

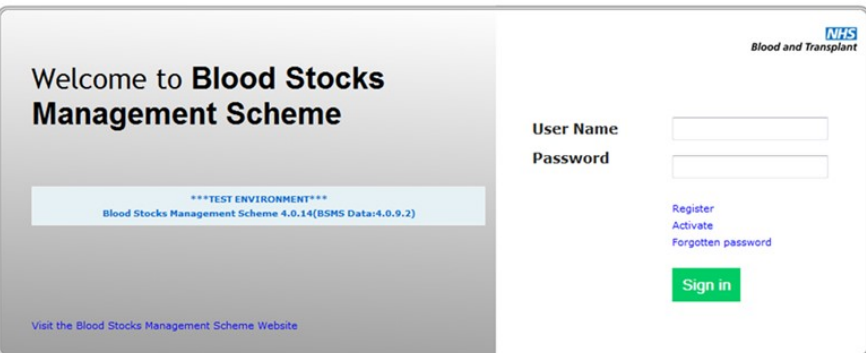

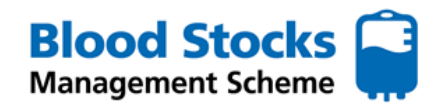

**NHS** Blood Stocks Management Scheme

**Register** 

Fill this form to create a new account

**User Name** Password Confirm Password: E-mail: Security Ouestion: **Security Answer:** 

#### **TO REGISTER**

To register for a VANESA account click on the **Register** option on the log-in screen. A new screen will appear where the prospective user will complete the questions and then click create.

*NB: Please note, ONLY a hospital, nhsnet, or other recognised official email will be accepted. NOT PUBLIC systems like hotmail, gmail etc*

This will send an email notification to the BSMS team to set up and authorise a new account.

Please log in at http://195.99.217.137:4505/BloodStocks/Account/Login

Regards **BSMS** Team

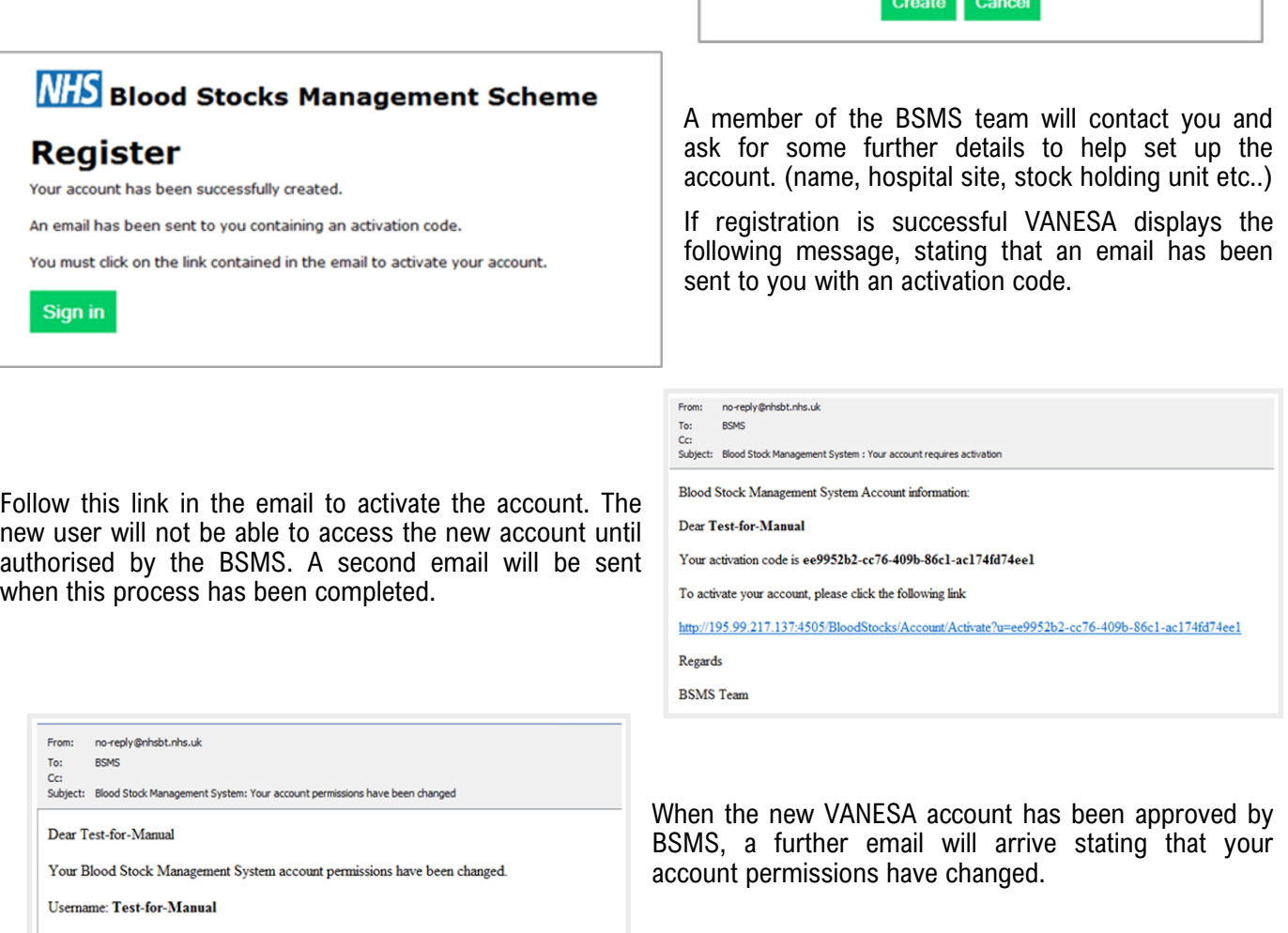

Click on the link provided, then enter your account (user) name and password to gain access to VANESA, where you will be able to view your hospital, centre and blood service details.

If hospitals require VANESA accounts for more people, simply click on the **Register** option and follow the instructions for each new user.

When setting up a new hospital and/or user, you may be asked to complete a Hospital Profile form, allowing BSMS to set up the account correctly. This form must be completed and returned via e-mail to BSMS (bsms[@nhsbt.nhs.uk\)](mailto:BSMS@nhsbt.nhs.uk)

## **TO LOG IN**

From the log-in screen, enter your username and password and click

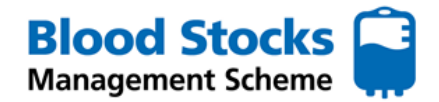

**Sign in** 

*NB: We would not recommend ticking the remember me next time box as you will be required to fill in the old password each time it expires as part of the change password screen.*

#### **ACCESS LEVELS**

There are currently 4 access levels.

- Administrator
- Developer
- Power user
- **User**

BSMS team members serve as administrators for VANESA and oversee the accounts. Hospital participants will be assigned 'user' status. The 'power user' function can be temporarily granted to a user, by an administrator, for 7 days maximum at a time to allow the user to input data older than 3 months. The developer function is not permitted to administrators or hospital participants.

## **2.0 NAVIGATING VANESA**

Once logged in, you will be taken to the VANESA home page. Number 1-8 describe the features shown.

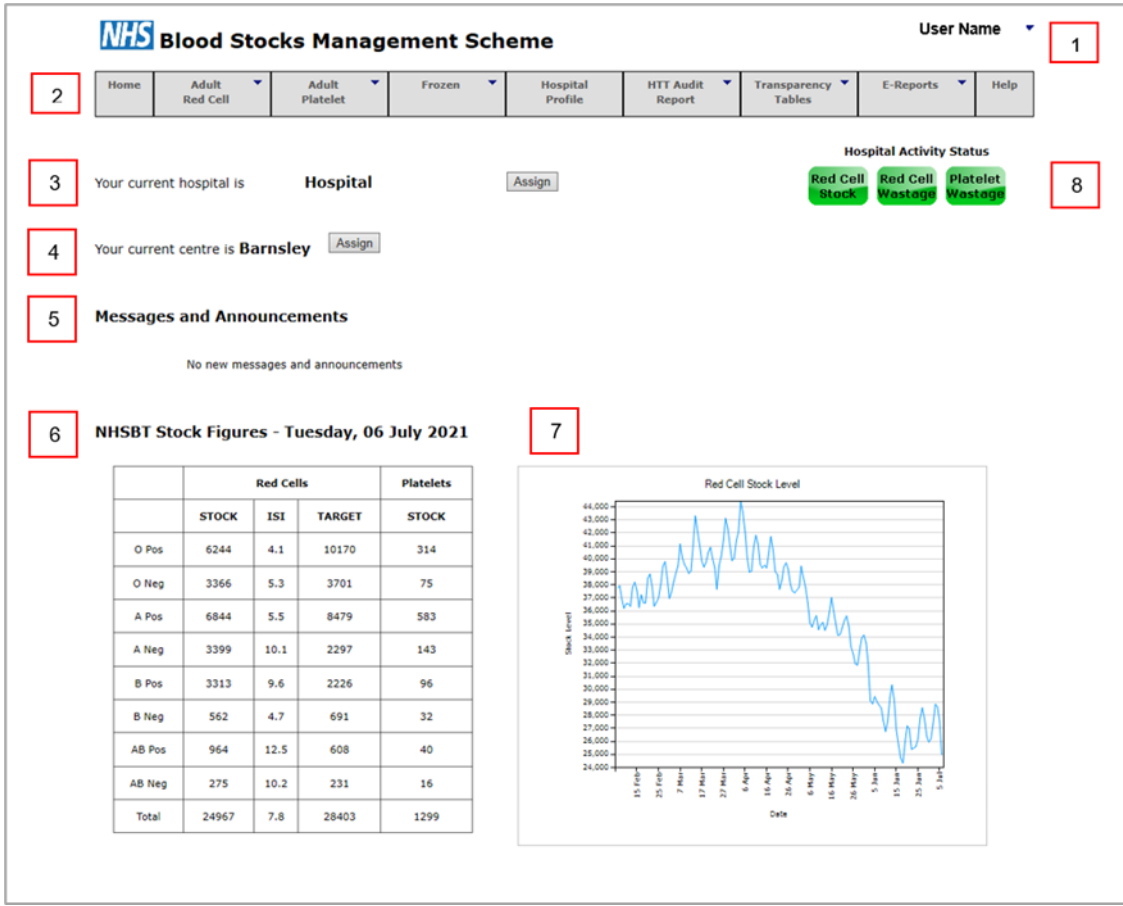

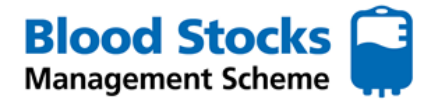

#### **FEATURES**

- 1) This displays the username for the person who is logged in and what their access is.
- 2) These tabs are interactive drop down lists, providing access to different data fields.
- 3) This shows which hospital you are currently logged in to, some users will have multiple site access.
- 4) The current centre describes your stock holding unit.
- 5) Any important messages or announcements for users will be shown in this section. Should there be no messages then a banner stating **No new messages and announcements** will be displayed
- 6) This table shows the red cell and platelet stock holding figures for all blood groups, as of 8 am of the current day, for the blood service linked to the account.
- 7) The red cell data is displayed as an ISI (number of days worth of stock held). The total red cell stock holding for the previous six months on a daily basis is also displayed graphically. This information is provided for your information only, and cannot be altered. Each hospital should have its supplying blood service's data displayed.
- 8) This indicates the activities that the hospital enters data for. If the activity is complete i.e. data present for the last month of activity monitoring, that activity is shown in black text on a green background. However, should the hospital have failed to enter data for that activity within that month then the activity is shown as white text on a red background.

## **SELECTING THE HOSPITAL**

From the home screen, your assigned hospital be displayed when you login.

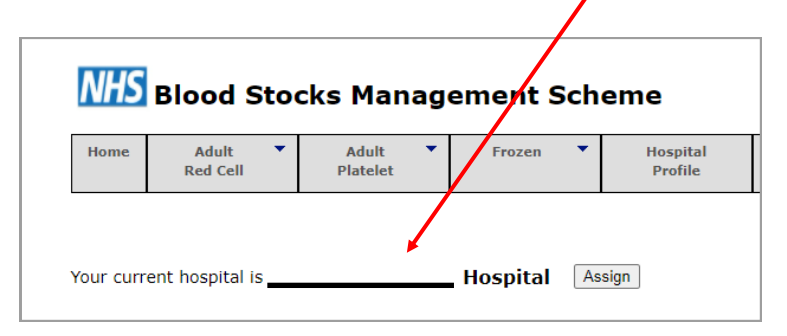

One or more accounts may be linked to multiple hospitals, for example the trust has one account that covers two or more hospitals. In the situation where one hospital has edit privileges and the other has view only privileges the one having the edit privileges will be the default. If all attached hospitals are view only then the first alphabetically will be the default. Below is a screen shot of a standard user account with two hospitals attached this screen results when the **Assign** button next to the current hospital is clicked offering the other hospitals attached to the account.

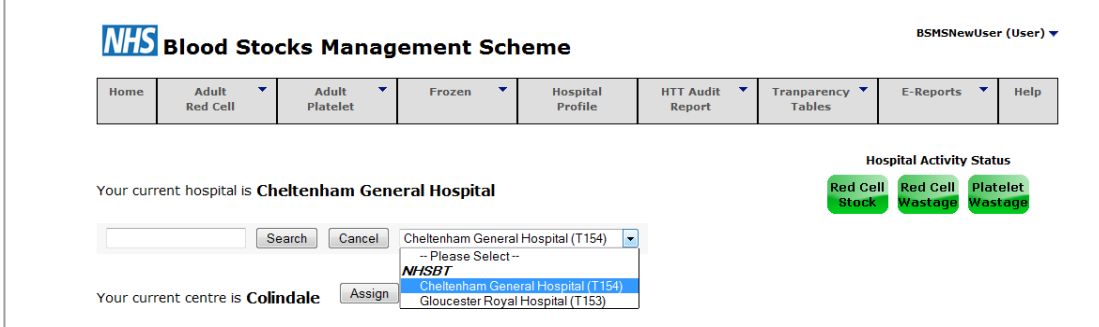

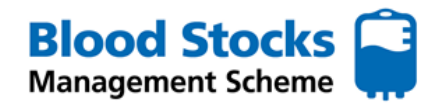

## **THE TAB SYSTEM**

The '**Home**' tab will take the user back to this home screen. Tabs with an arrowhave a drop down list revealing second level tabs for further screens, which can be accessed by hovering the cursor over the arrow to reveal each list.

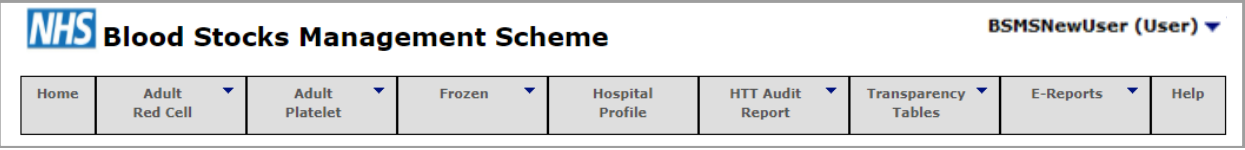

As you hover over each option, the box will show a coloured line at the bottom of the tab to indicate your selection. **Red** for red cells, **yellow** to indicate platelets and **blue** to indicate frozen products. The screen shot below results from hovering over the Adult Red Cells tab which reveals a choice of two second level tabs, Data Entry and Data Analysis, this example shows that Hospital Wastage has been selected.

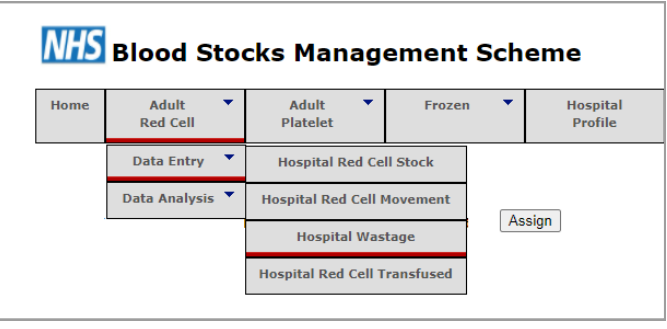

Further tabs, such as Hospital Profile, Transparency tables and E-Reports can provide a useful snapshots of data, described within the section 7.0 Data retrieval.

## **3.0 HOSPITAL STOCK DATA ENTRY**

#### **DATA ENTRY PERIODS**

A standard VANESA user can enter data into any page for a period of up to three calendar months from the current date, as an example, if the current date is May  $2^{nd}$  then data can be entered for any date back to 1<sup>st</sup> February. Should data need to be entered for a period greater than 3 months from the current date then contact the BSMS office by email (bsms@nhsbt.nhs.uk) stating the name of the VANESA account and a message asking for conversion to **power user**. We will action this and email you back, the **power user** status enables data entry over any time period and is valid for 7 days after which the account will automatically revert to a standard user.

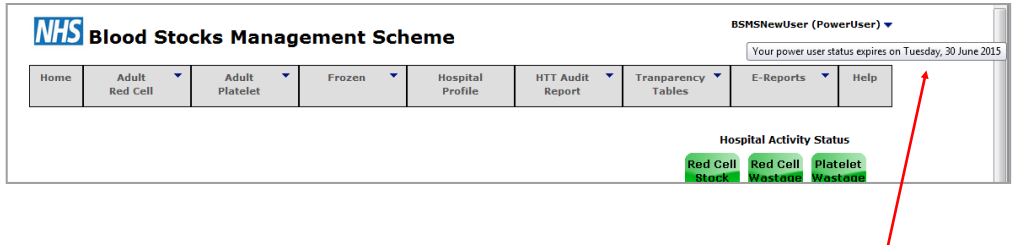

If you hover over the **power user** legend, the expiry date on which the account will revert to standard user is displayed.

VANESA is designed with a consistent look and feel which means that buttons and calendars work in the same way in all data entry screens, so before dealing in detail with each screen in turn a discussion of how the calendars and buttons work is appropriate.

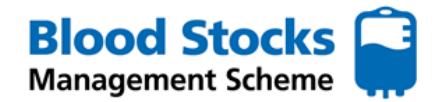

## **RED CELL STOCK ENTRY**

Using the tab system hover the cursor over the **Adult Red Cells** tab, down to the **Data Entry** tab and across to the **Hospital Red Cell Stock** tab. The red lines indicate the chosen or active tabs.

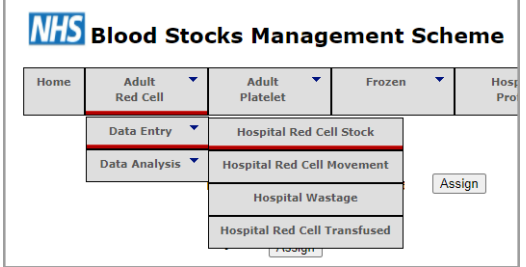

A new page will appear for the data to be entered. VANESA defaults to the current date but this can be changed by clicking on the calendar icon and using the drop down menus for the month and year, then selecting the day.

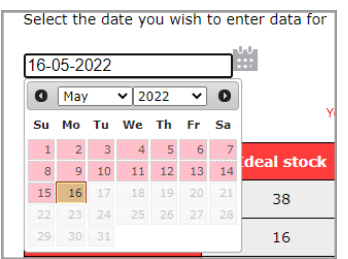

Your **daily** stock totals will then be entered into the designated boxes for each blood group within the **Issuable Stock** column, highlighted below.

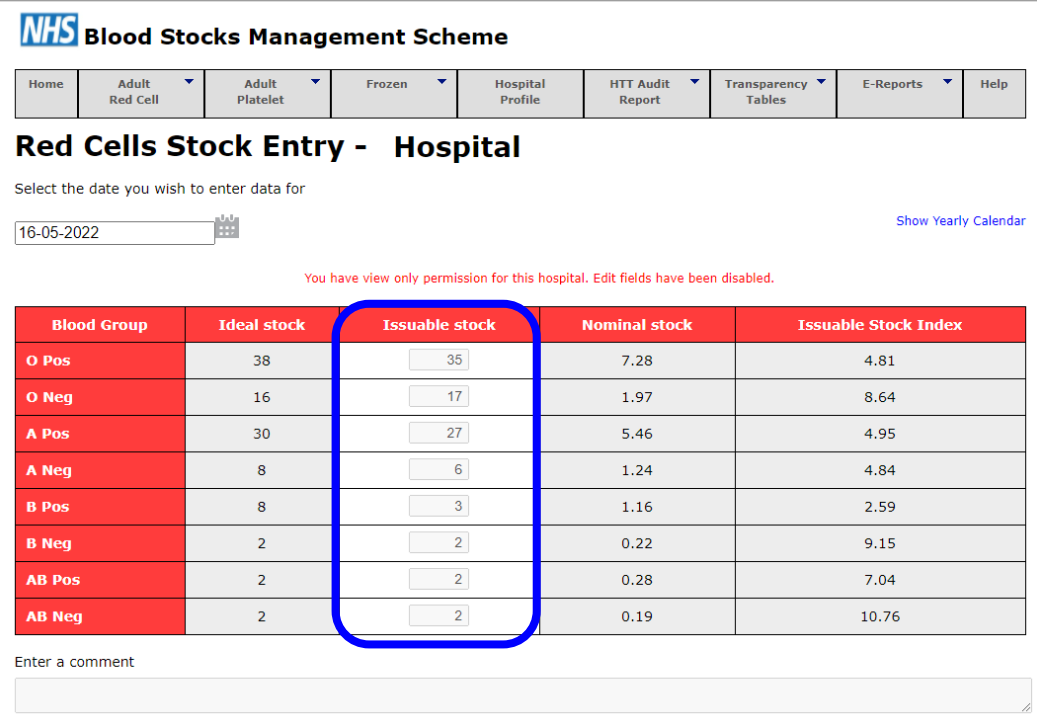

The final field for which you can enter data in is the **comments field**, this is designed for you to enter any unusual problems you may have affecting your current stock situation or any extra information that would be useful.

Remember! BSMS team members can help with any inventory management queries.

Email **bsms@nhsbt.nhs.uk** to get in touch.

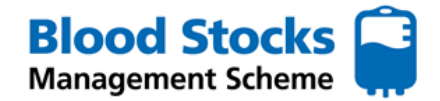

When you have finished entering your stock levels, click the green **Submit** button at the bottom of the screen.

Only click the submit button when all the data has been correctly entered, this sends the data to VANESA and updates your file. In routine use if you find that incorrect data has been entered for a particular date then you can simply over-write it by re-submitting the correct data as VANESA only displays the most recent version, providing the date does not fail the three month rule.

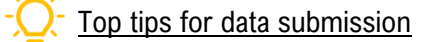

- The data should be collected ideally after stock dereservation and immediately before the main order of the day is placed with the blood service.
- It should reflect the stock which is currently being held, not an "ideal stock level".
- Note that **only adult red cell units (and LVT units)** should be entered into VANESA, as the BSMS does not currently monitor paediatric units.
- There is a comments section available if you wish to add any information.

Other fields on the screen are a combination of calculated fields and static data fields. A brief explanation of each is provided below.

#### Ideal Stock

This is the hospitals ideal daily stock level, provided by the hospital site initially from set up, within the hospital profile form. These figures can be changed at any time upon request, by emailing the amended details to BSMS. It is good practice to review these figures to ensure they reflect current practice. The figures are also used for all stock calculations, therefore should be accurate and up to date.

Nominal Stock

This is the average daily issues calculated from the previous six months issue data. It is recalculated for each month and approximates to one day's worth of hospital stock.

#### Issuable Stock Index

This calculated field allows the user to see how many **days worth of stock** is available within their inventory. It is calculated by dividing the issuable stock by the nominal stock, e.g. issuable stock =  $60$ , nominal stock =  $20$ , ISI =  $60/20 = 3.0$ . The ISI updates as soon as the issuable stock value is changed. If the value is  $>20$  then a warning message is displayed.

#### **PLATELET STOCK ENTRY**

Using the tab system, hover the cursor over the **Adult Platelet** tab, down to the **Data Entry** sub tab and across to the **Hospital Platelet Stock** tab. The yellow lines indicate the chosen or active tabs.

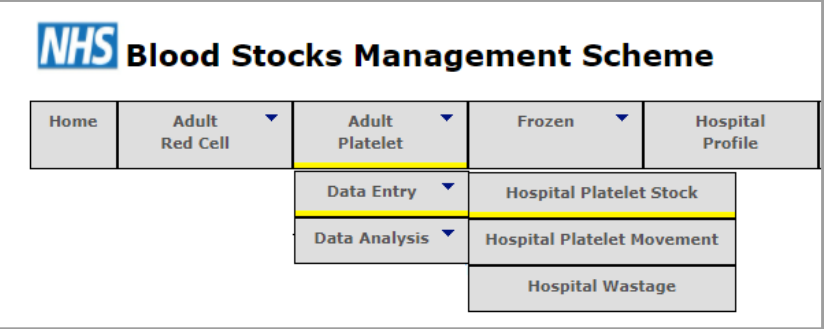

A new page will appear for the data to be entered. VANESA defaults to the current date but this can be changed by clicking on the calendar icon and using the drop down menus for the month and year, then selecting the day.

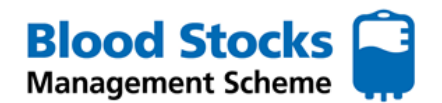

Your **daily** stock totals will then be entered into the designated boxes for each blood group within the **Daily Stock Level** column.

When your have finished entering your stock levels, click the green **Submit** button at the bottom of the screen.

Only click the submit button when all the data has been correctly entered.

In routine use if you find that incorrect data has been entered for a particular date then you can simply overwrite it by re-submitting the correct data as VANESA only displays the most recent version, providing the date does not fail the three month rule.

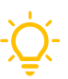

## Top tips for data submission

- The data should be entered ideally at the **same time each day**, before any routine platelet stock delivery.
- Only **'unallocated' adult platelets** should be included in the totals.
- There is a comments section available if you wish to add any information.

## **Platelet Stock Entry - HOSPITAL A** Select the date you wish to enter data for **TAX**  $30 - 11 - 2022$ **Blood Group Daily Stock Level** O Pos  $\overline{0}$ O Neg  $\overline{0}$ A Pos  $\overline{0}$ A Neg  $\overline{1}$  $\overline{0}$ **B** Pos **B** Neg  $\overline{0}$ **AB Pos**  $\overline{0}$  $\overline{0}$ **AB Ned** Enter a comment

## **ADULT FRESH FROZEN PLASMA (FFP) STOCK ENTRY**

Using the tab system hover the cursor over the **Frozen** tab, down to the **Adult FFP** sub tab and across to the **Data Entry** tab and across to the **Hospital Adult FFP Stock** tab. The blue lines indicate the chosen or active tabs.

**Submit** 

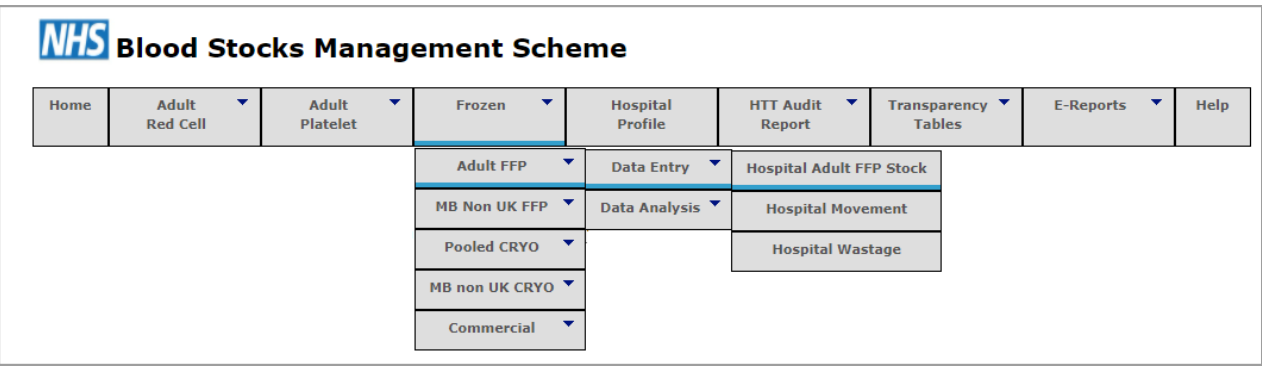

A new page will appear for the data to be entered. VANESA defaults to the current date but this can be changed by clicking on the calendar icon and using the drop down menus for the month and year, then selecting the day.

Your stock totals will then be entered into the designated boxes for each blood group within the **Daily Stock Level**  column.

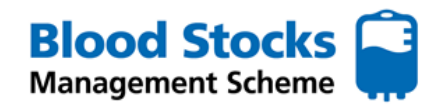

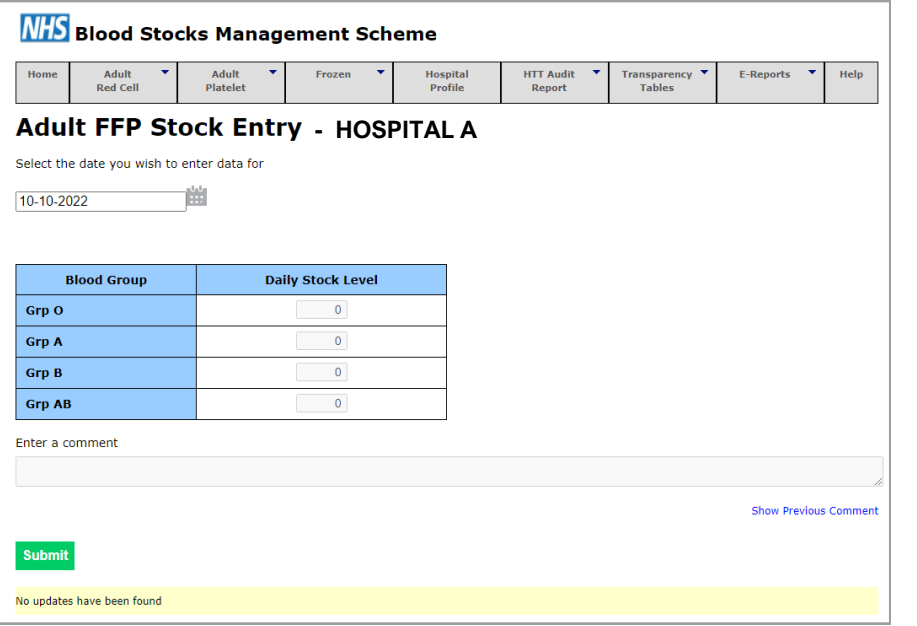

When you have completed your stock level entry, click the green **Submit** button at the bottom of the screen.

Only click the submit button when all the data has been correctly entered.

In routine use if you find that incorrect data has been entered for a particular date then you can simply over-write it by re-submitting the correct data as VANESA only displays the most recent version, providing the date does not fail the three month rule.

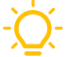

## Top tip for data submission

- The data should be collected ideally **at the same time each day**, before any routine frozen stock delivery. (*If your frozen component stock levels do not change every day it is reasonable to enter this data weekly).*
- Note that only **adult 'unallocated' FFP** should be entered into VANESA.
- Exclude pre-thawed FFP.
- There is a comments section available if you wish to add any information.

## **ADULT POOLED CRYOPRECIPITATE (CRYO) STOCK ENTRY**

Using the tab system hover the cursor over the **Frozen** tab, down to the **Pooled CRYO** sub tab and across to the **Data Entry** tab and across to the **Hospital Pooled CRYO Stock** tab. The blue lines indicate the chosen or active tabs.

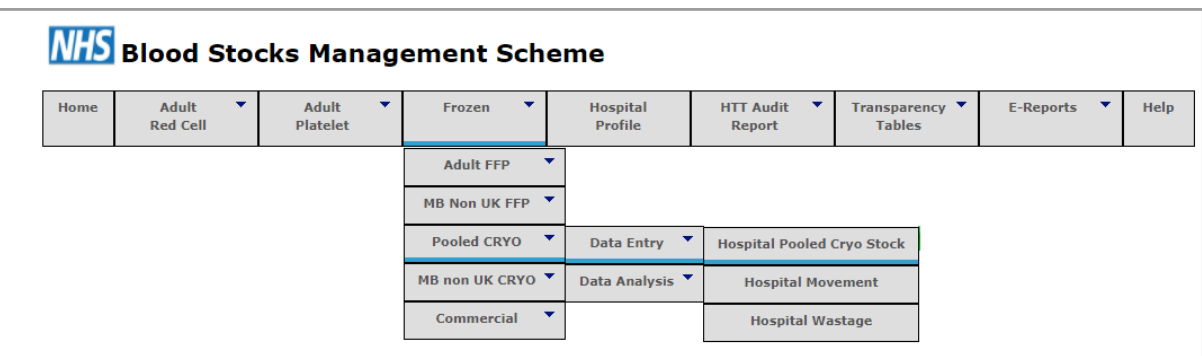

A new page will appear for the data to be entered. VANESA defaults to the current date but this can be changed by clicking on the calendar icon and using the drop down menus for the month and year, then selecting the day.

Your stock totals will then be entered into the designated boxes for each blood group within the **Daily Stock Level**  column.

**Blood Stocks Management Scheme** 

When you have completed your stock level entry, click the green **Submit** button at the bottom of the screen.

Only click the submit button when all the data has been correctly entered.

In routine use if you find that incorrect data has been entered for a particular date then you can simply over-write it by re-submitting the correct data as VANESA only displays the most recent version, providing the date does not fail the three month rule.

## Top tip for data submission

- The data should be collected ideally at the **same time each day**, before any routine frozen stock delivery. (*If your frozen component stock levels do not change every day it is reasonable to enter this data weekly).*
- Note that only **adult 'unallocated' pooled cryo** should be entered into VANESA.
- Exclude pre-thawed cryoprecipitate
- There is a comments section available if you wish to add any information.

#### **4.0 HOSPITAL WASTAGE DATA ENTRY**

Hospital wastage data can be collected for red cells, platelets and frozen components. The tables are colour coded to indicate which component you have selected. **Red** for red cells, **yellow** for platelets and **blue** for frozen components.

Wastage figures should preferably be entered on a daily basis. If daily wastage data is not available then red cell wastage data may be entered as a total monthly figure on the last day of the month for which the figures are relevant.

Should you decide to enter wastage on a monthly basis, a message will appear just under the date stating that you have chosen to enter your data monthly and all dates other than the last day of the month will be disabled.

As well as the message VANESA disables all date fields except the last day of the month. This means that it is only possible to enter wastage data on the last day of the month.

Your preference for daily or monthly wastage data entry will be confirmed when setting up the account, however this can be changed at any time by a BSMS administrator (bsms@nhsbt.nhs.uk).

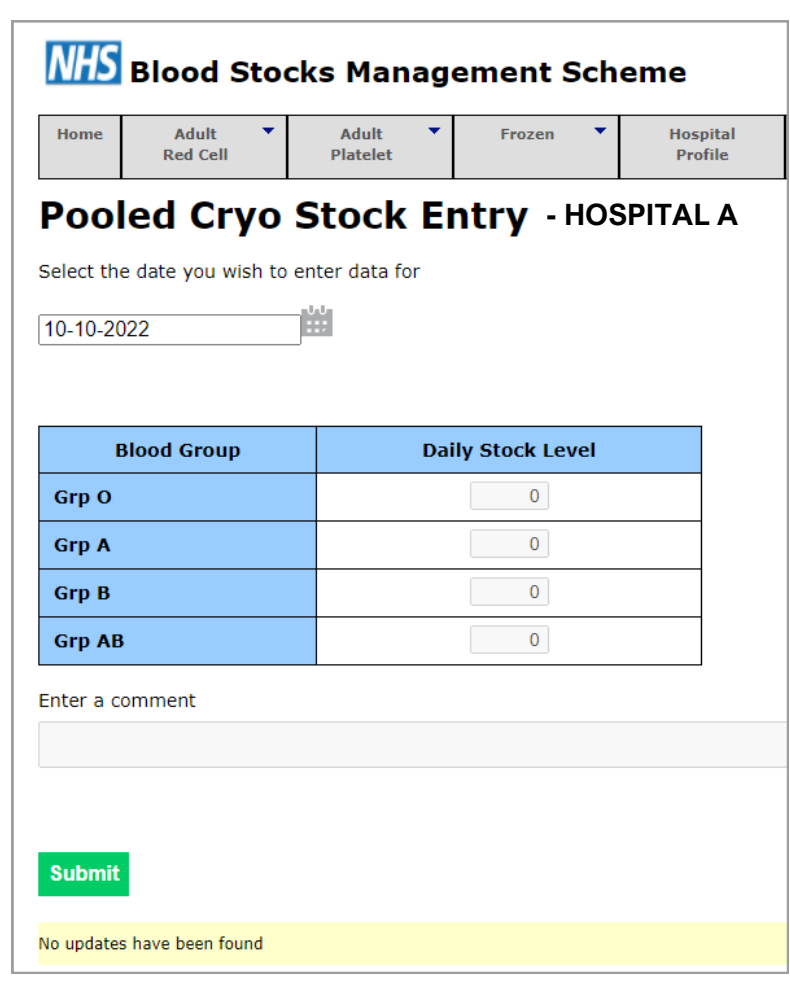

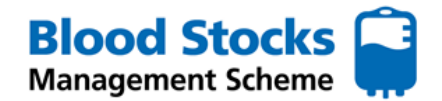

### **RED CELL WASTAGE DATA ENTRY**

To enter your wastage data, hover the cursor over the component you are updating, down to the **Data entry** tab and along to the **Hospital wastage** tab. The red lines indicate the chosen or active tabs for red cell data.

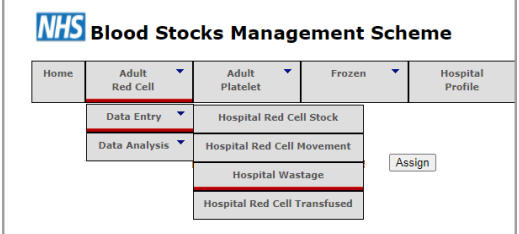

The red cell hospital wastage page will appear. Note: the table background is red adding a further visual indication that this is a red cell data entry screen.

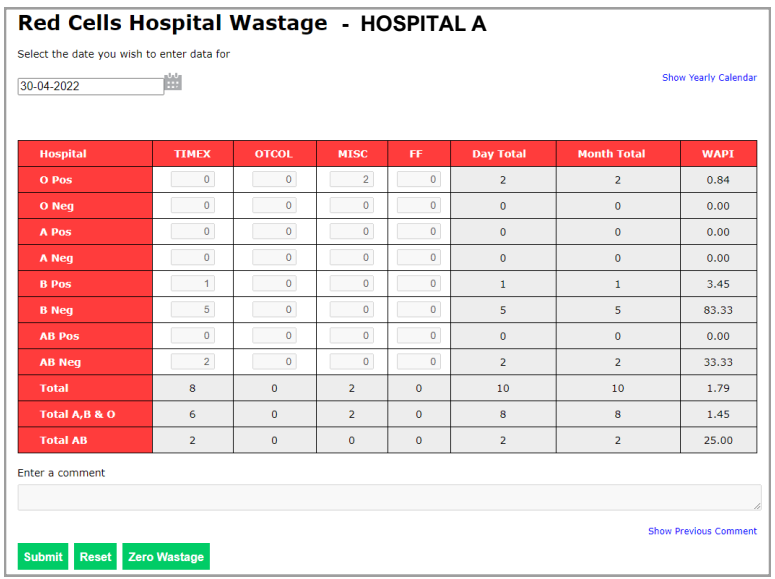

Select the date from the calendar. The fields that can be interacted with are white and this is where the wastage figures are input. Wastage should be entered by blood group under the most appropriate reason category. There are four possible reasons given.

- *TIMEX* used for time expired units.
- **OTCOL** used when a unit has gone out of temperature control outside the laboratory (i.e. failure of the 30/60 minute rule or where the cold chain compliance has been compromised).
- **MISC** used for miscellaneous reasons, please add free text comment explaining the reason for wastage (i.e. ward punctured bag, DAT positive).
- **FF** is used when units have to be discarded as a result of a fridge failure.

To enter wastage data position your cursor over the appropriate field, left click the mouse then enter the number. A warning message will be displayed if the number entered is greater than nine; this is an attempt to prevent incorrect data entry. Repeat the process if necessary or use the tab key to move to next field. The **Submit** and **Reset** buttons are present together with a **Zero Wastage button; this button enables a hospital to positively submit zero wastage either on a daily or monthly basis.** 

**The zero wastage button should be used on the last day of the month to indicate there was no wastage for that month** if VANESA is configured for monthly data entry.

If data entry choice is daily and there is no actual wastage - **the zero wastage button must be clicked against at least one date within the month,** alternatively a wastage entry could be made every day with the zero wastage button clicked in the event of no actual wastage.

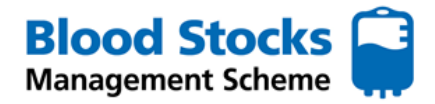

Should you forget what any of the wastage codes stand for; using the mouse, hover the cursor over the code and then an explanation of what it stands for will be displayed, see illustration below.

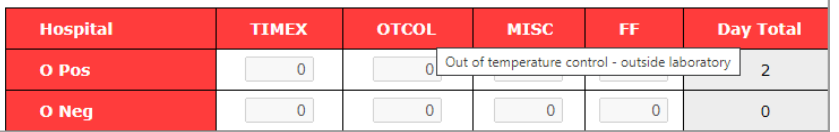

The remaining fields are calculated fields, a brief description of each follows.

#### Day Total

The total number of red cell units wasted by blood group for the assigned date are displayed. A total for all blood groups as well as sub-totals for 'A, B & O' and 'AB' units are also shown.

#### Month Total

This is the total wastage for the current month by blood group. Again, sub-totals for 'A, B & O' and 'AB' units are also shown.

WAPI (Wastage as a percentage of issues)

This is the amount of wastage given as a percentage of total issues (WAPI). WAPI for the current month by blood group and a total for the month plus sub-totals for 'A, B & O' and 'AB' units are also shown.

## **PLATELET WASTAGE DATA**

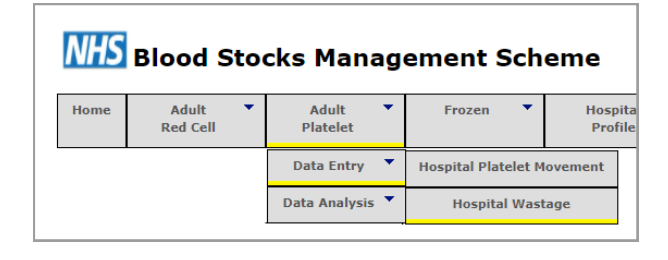

The tab selection for adult platelet hospital wastage is shown, note the use of yellow to indicated platelet related data.

To enter data, hover over the **Adult Platelet tab**, down to **Data Entry** and across and down to the **Hospital Wastage** tab.

The hospital name will be displayed, select the correct date using the calendar icon and enter the amount of platelets wasted, per blood group, into each appropriate empty white box, depending on the wastage reason (see over).

As with red cells, wastage figures should preferably be entered on a daily basis. Again, if this is not possible they can be entered as a total monthly figure on the last day of the month.

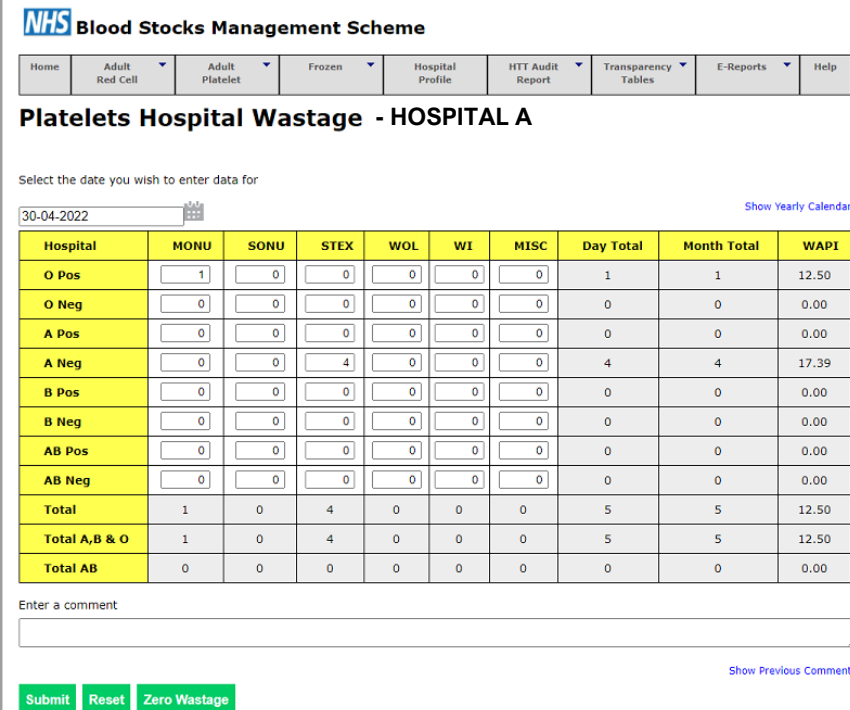

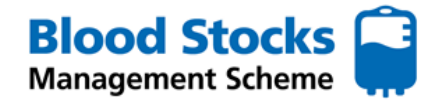

Platelet wastage data is collected according to six categories.

- *MONU* Ordered for a medical patient, but then not required and wasted. (eg: procedures such as the insertion of a Hickman line should be included in this category).
- **SONU** Ordered for a surgical patient, but then not required and wasted.
- **STEX** Used by hospitals holding stock that time expires.
- *WOL* Platelets taken from the laboratory and left on the ward/ theatre unused and wasted as a result.
- *WI* Platelets imported from another hospital, sometimes with a patient, but then not used and wasted.
- **MISC** Any other reason, use the comments box to specify.

To dispel any confusion with regard to the use of these codes and by way of advice in the use of wastage codes for platelets, the wastage reason associated with the first patient or purpose allocated to the unit should be the reason for that unit's wastage.

*For example: if a platelet is ordered as stock but then is allocated to a haematology patient but expires before transfusion the wastage code attached should be STEX rather than MONU.*

The cursor is moved to the appropriate field then the mouse is left clicked to select; the number is then typed in. This procedure is repeated until all wastage has been entered, it is also possible to use the tab key to move to the next field.

If you can't remember what the various wastage codes stand for then use the mouse to hover the cursor over the code and a small text box will appear to give a full description, see illustration below.

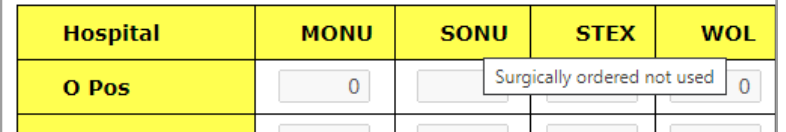

There is also **zero wastage** button which enables hospitals to positively notify the blood stocks management scheme of zero platelet wastage, this should be used if no wastage has been accrued. **If left blank a nonsubmission of data is assumed, rather than no wastage.** 

The remaining fields are calculated fields, a brief description of each follows.

#### Day Total

The total number of platelets wasted by blood group for the assigned date are displayed. A total for all blood groups as well as sub-totals for 'A, B & O' and 'AB' units are also shown.

#### Month Total

This is the total wastage for the current month by blood group. Again, sub-totals for 'A, B & O' and 'AB' units are also shown.

#### WAPI (Wastage as a percentage of issues)

This is the amount of wastage given as a percentage of total issues (WAPI). WAPI for the current month per blood group and a total for the month plus sub-totals for 'A, B & O' and 'AB' units are also shown.

## **FROZEN COMPONENTS WASTAGE DATA**

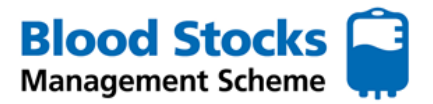

The frozen products that the scheme will collect data on are as follows:

- Adult FFP (Fresh Frozen Plasma)
- Paediatric FFP (also includes neonatal components)
- Adult pooled CRYO
- Paediatric single CRYO
- Commercial SDFFP (solvent detergent treated FFP) e.g. Octaplas

All frozen components will be aggregated by ABO group only, i.e. products will be either group O, group A, group B or group AB. Methylene blue (MB) treated components will not continue to be manufactured after 2019, however there may be residual wastage data to enter as well as access to previously recorded data.

#### **ADULT FFP**

The tab selection for adult FFP hospital wastage is shown below, note the use of blue to indicate the action and data entry type selected There is an extra level of tabs to cater for the various aggregations of frozen components. Data can be entered on either a daily or monthly basis, contact BSMS office if a change is required.

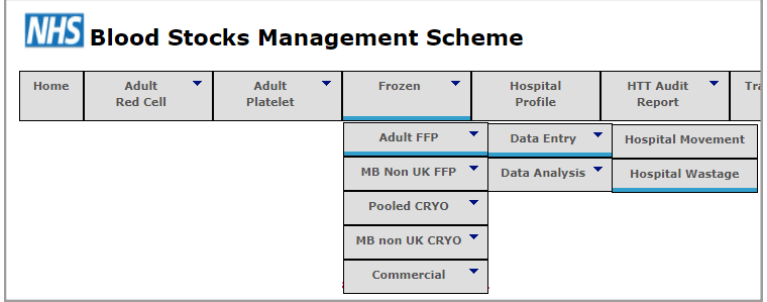

The hospital name will be shown together with the calendar. Click on the calendar to select the correct date. If data is entered monthly then only the last day of each month will accept data, this will be highlighted on the calendar. Enter the wastage figures into the correct white boxes for each blood group. There is also a comment box.

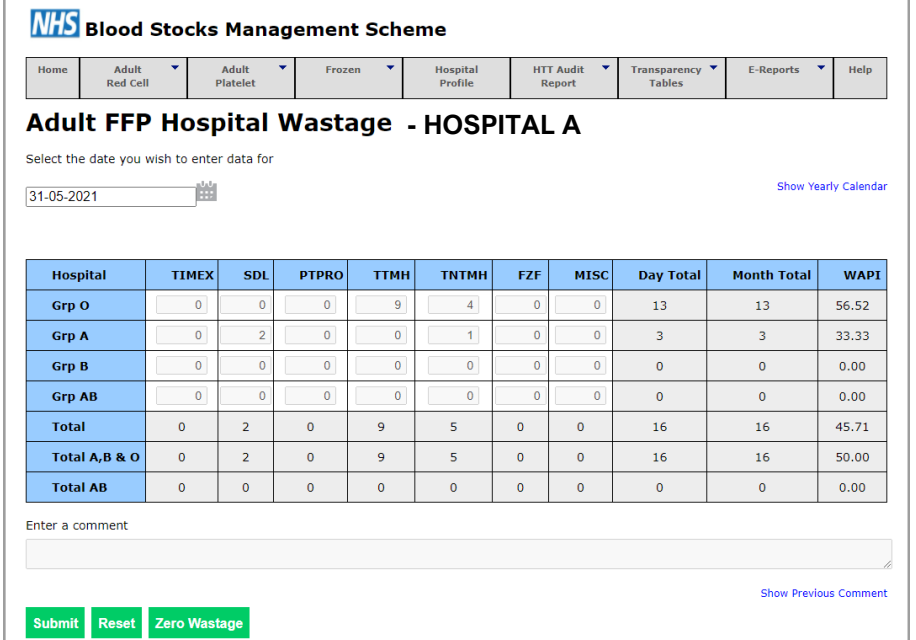

There is a **zero wastage** button, clicking this enables hospitals to positively notify the Blood Stocks Management Scheme of zero wastage (in this case for Adult FFP), again this can be used on a daily or monthly basis.

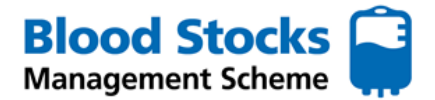

Frozen component wastage data is collected according to seven categories.

- *TIMEX* Used for units that have become time expired.
- **SDL** Used for units that are either Split Damaged or Leaked.
- **PTPRO** Used for units Pre Thawed for a Protocol and not used.
- *TTMH* Used for units Thawed for a Trauma patient / major haemorrhage and not used.
- *TNTMH* Used for units Thawed for a **NON** Trauma patient / major haemorrhage and not used.
- **FZF** Used for a Freezer failure resulting in loss of product.
- **MISC** Used for Any other reason, use the comments box to specify.

Some of these are readily understandable TIMEX (time expired), FZF (Freezer failure) and MISC (Miscellaneous) and are used in the same context as that for red cells (a freezer failure for frozen products equates with a fridge failure for red cells).

SDL – Split / Damaged / Leaked should be used for any units that are lost as a result of being damaged in storage.

PTPRO – Pre Thawed for a **Protocol** (i.e. NOT FOR A NAMED PATIENT) should be used for units that are routinely thawed as part of a protocol and are unable to be used before their shelf life is exceeded (up to 5 days), for example units that are pre thawed as part of a **Major Haemorrhage Protocol**.

TTMH and TNTMH – These are used to capture wastage that occurs as a result of thawing product for **named patients** that is then not used.

TTMH should be used if the product is thawed in response to a trauma call or major haemorrhage activation.

TNTMH should be used if the patient is **NOT** involved in either a trauma call or a major haemorrhage activation.

The remaining fields are calculated fields, a brief description of each follows.

#### Day Total

The total number of adult FFP components wasted by blood group for the assigned date are displayed. A total for all blood groups as well as sub-totals for 'A, B & O' and 'AB' units are also shown.

#### Month Total

This is the total wastage for the current month by blood group. Again, sub-totals for 'A, B & O' and 'AB' units are also shown.

#### WAPI (Wastage as a percentage of issues)

This is the amount of wastage given as a percentage of total issues (WAPI). WAPI for the current month by blood group and a total for the month plus sub-totals for 'A, B & O' and 'AB' units are also shown.

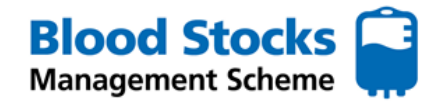

#### **MB NON-UK FFP WASTAGE**

The tab selection for MB Non-UK FFP (Non-UK Sourced and Methylene Blue Treated) hospital wastage is shown below, note the use of blue to indicate frozen component related data. There is an extra level of tabs to cater for the various aggregations of frozen components. Data can be entered on either a daily or monthly basis, contact BSMS team if a change is required. If data is entered monthly then only the last day of each month will accept data.

## **PLEASE NOTE THIS AGGREGATION CONTAINS BOTH PAEDIATRIC AND NEONATAL COMPONENTS.**

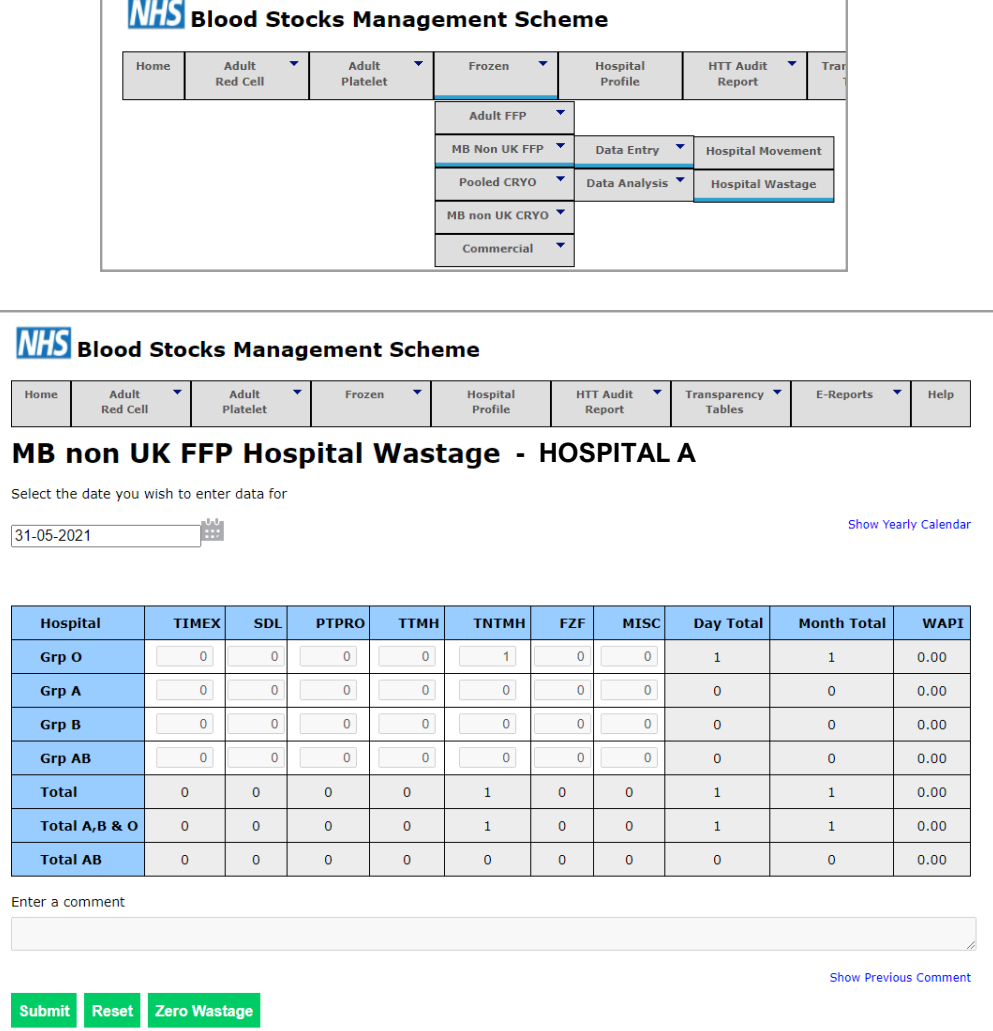

Hospital name, date, set date, and comments fields work in the way previously described. There is a **zero wastage**  button which enables hospitals to positive notify the blood stocks management scheme of zero wastage (in this case for MB Non-UK FFP), again this can be used on a daily or monthly basis. Frozen component wastage data is collected according to seven categories.

- **TIMEX** Used for units that have become time expired.
- **SDL** Used for units that are either Split Damaged or Leaked.
- *PTPRO* Used for units Pre Thawed for a Protocol and not used.
- *TTMH* Used for units Thawed for a Trauma patient / major haemorrhage and not used.
- *TNTMH* Used for units Thawed for a **NON** Trauma patient / major haemorrhage and not used.
- **FZF** Used for a Freezer failure resulting in loss of product.
- **MISC** Used for Any other reason, use the comments box to specify.

#### **See section on Adult FFP for a full explanation of the codes.**

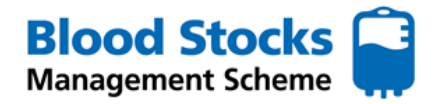

The remaining fields are calculated fields, a brief description of each follows.

Day Total

The total number of MB Non-UK FFP components wasted by blood group for the assigned date are displayed. A total for all blood groups as well as sub-totals for 'A, B & O' and 'AB' units are also shown.

Month Total

This is the total wastage for the current month by blood group. Again, sub-totals for 'A, B & O' and 'AB' units are also shown.

WAPI (Wastage as a percentage of issues)

This is the amount of wastage given as a percentage of total issues (WAPI). WAPI for the current month by blood group and a total for the month plus sub-totals for 'A, B & O' and 'AB' units are also shown.

#### **POOLED CRYOPRECIPITATE WASTAGE**

The tab selection for adult pooled cryoprecipitate hospital wastage is shown below, note the use of blue to indicate frozen component related data. Data can be entered on either a daily or monthly basis, contact BSMS team if a change is required. If data is entered monthly then only the last day of each month will accept data.

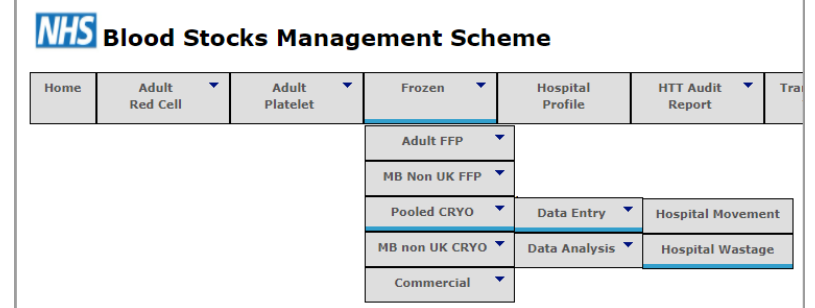

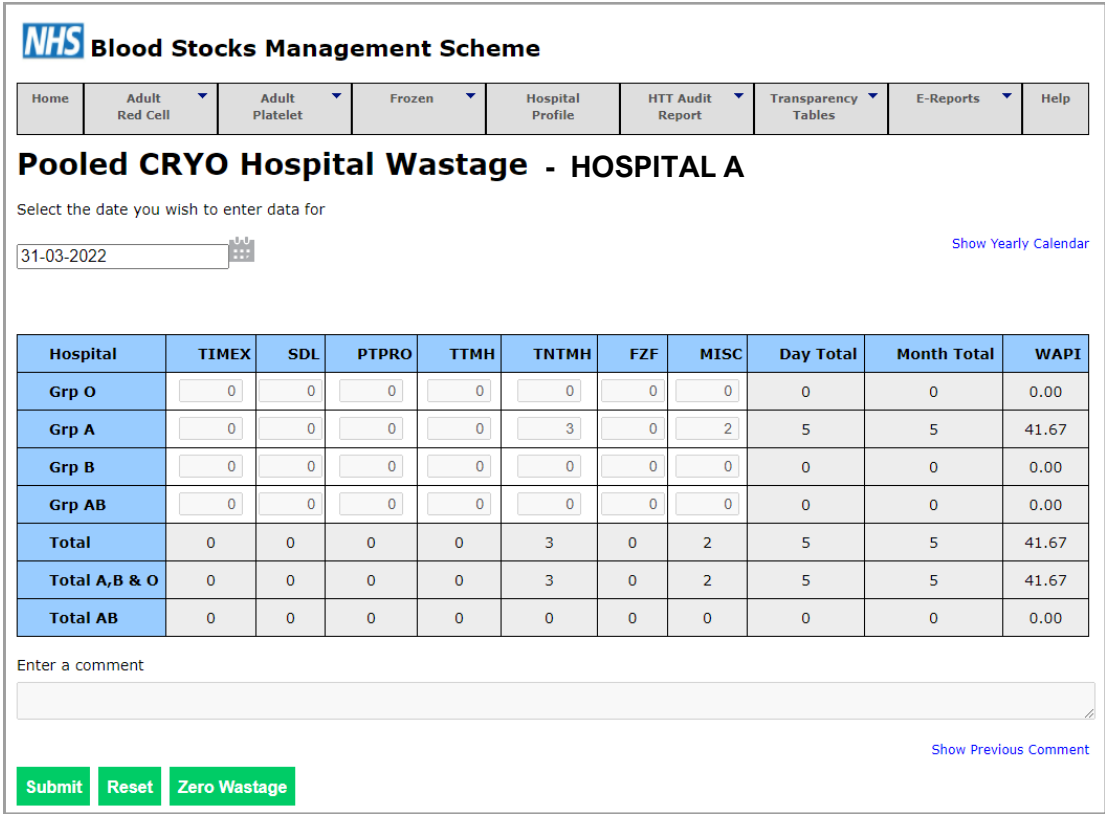

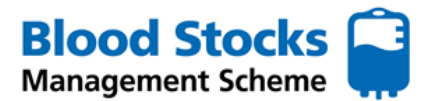

Hospital name, date, set date, and comments fields work in the way previously described. There is a **zero wastage**  button which enables hospitals to positively notify the blood stocks management scheme of zero wastage (in this case for Pooled CRYO), again this can be used on a daily or monthly basis. Frozen component wastage data is collected according to seven categories.

- **TIMEX** Used for units that have become time expired.
- *SDL* Used for units that are either Split Damaged or Leaked.
- **PTPRO** Used for units Pre Thawed for a Protocol and not used.
- *TTMH* Used for units Thawed for a Trauma patient / major haemorrhage and not used.
- *TNTMH* Used for units Thawed for a **NON** Trauma patient / major haemorrhage and not used.
- **FZF** Used for a Freezer failure resulting in loss of product.
- **MISC** Used for Any other reason, use the comments box to specify.

## **See section on Adult FFP for a full explanation of the codes**.

The remaining fields are calculated fields, a brief description of each follows.

Day Total

The total number of pooled cryoprecipitate components wasted by blood group for the assigned date are displayed. A total for all blood groups as well as sub-totals for 'A, B & O' and 'AB' units are also shown.

## Month Total

This is the total wastage for the current month by blood group. Again, sub-totals for 'A, B & O' and 'AB' units are also shown.

#### WAPI (Wastage as a percentage of issues)

This is the amount of wastage given as a percentage of total issues (WAPI). WAPI for the current month by blood group and a total for the month plus sub-totals for 'A, B & O' and 'AB' units are also shown.

#### **MB NON-UK CRYOPRECIPITATE WASTAGE**

The tab selection for MB Non-UK FFP (Non-UK Sourced and Methylene Blue Treated) hospital wastage is shown below, note the use of blue to indicate frozen component related data. There is an extra level of tabs to cater for the various aggregations of frozen components. Data can be entered on either a daily or monthly basis, contact BSMS team if a change is required. If data is entered monthly then only the last day of each month will accept data.

#### **PLEASE NOTE THIS AGGREGATION IS DESIGNED FOR PAEDIATRIC SINGLE PACKS ONLY**

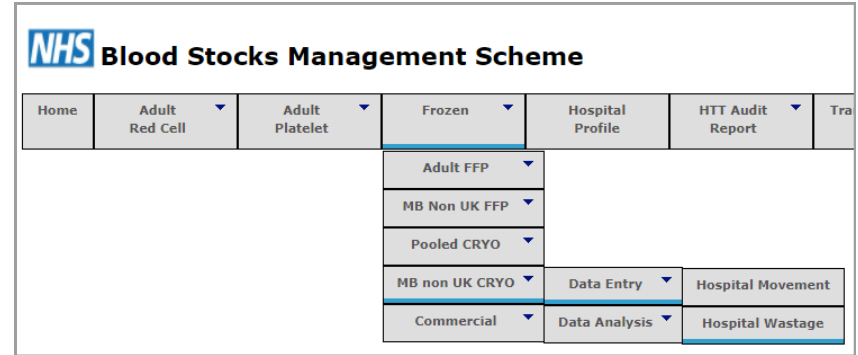

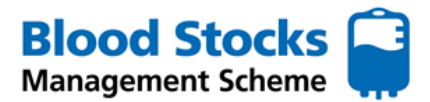

Hospital name, date, set date, and comments fields work in the way previously described. There is a **zero wastage**  button which enables hospitals to positively notify the blood stocks management scheme of zero wastage (in this case for MB Non-UK CRYO), again this can be used on a daily or monthly basis. Frozen component wastage data is collected according to seven categories.

- *TIMEX* Used for units that have become time expired.
- **SDL** Used for units that are either Split Damaged or Leaked.
- *PTPRO* Used for units Pre Thawed for a Protocol and not used.
- *TTMH* Used for units Thawed for a Trauma patient / major haemorrhage and not used.
- *TNTMH* Used for units Thawed for a **NON** Trauma patient / major haemorrhage and not used.
- **FZF** Used for a Freezer failure resulting in loss of product.
- **MISC** Used for Any other reason, use the comments box to specify.

#### **See section on Adult FFP for a full explanation the codes.**

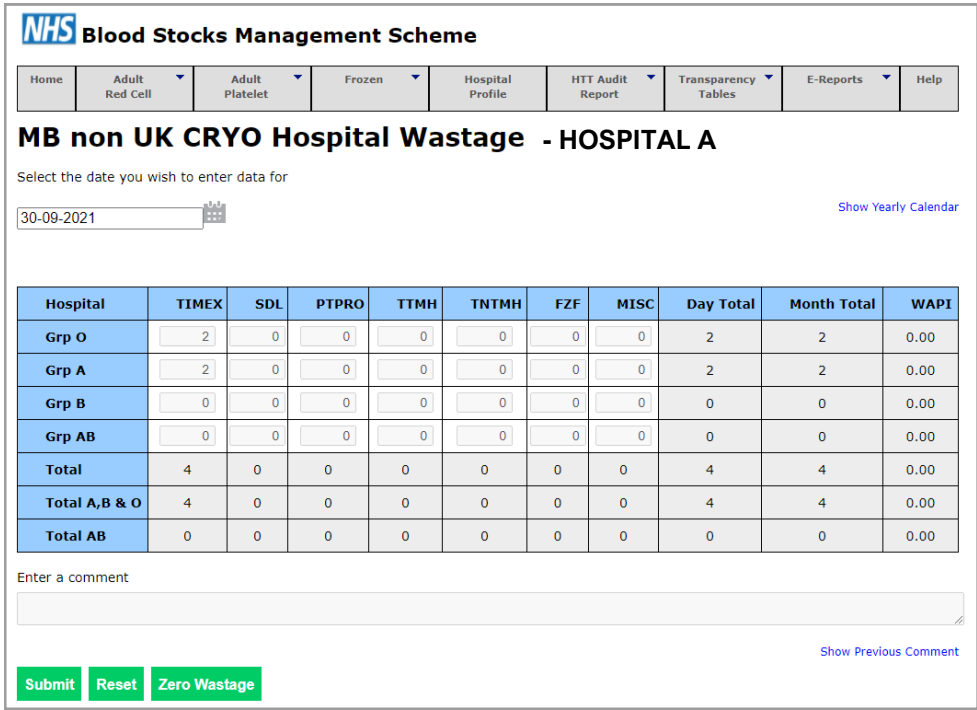

The remaining fields are calculated fields, a brief description of each follows.

#### Day Total

The total number of MB Non-UK Cryoprecipitate components wasted by blood group for the assigned date are displayed. A total for all blood groups as well as sub-totals for 'A, B & O' and 'AB' units are also shown.

#### Month Total

This is the total wastage for the current month by blood group. Again, sub-totals for 'A, B & O' and 'AB' units are also shown.

#### WAPI (Wastage as a percentage of issues)

This is the amount of wastage given as a percentage of total issues (WAPI). WAPI for the current month by blood group and a total for the month plus sub-totals for 'A, B & O' and 'AB' units are also shown.

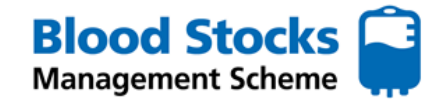

#### **COMMERCIAL (SDFFP) - RECEIPT**

The receipts page for commercial SDFFP (Eg: Octaplas type products) is there to provide an audit facility for the amount of product purchased by group mix and to enable VANESA to be able to calculate WAPI. Note for very small users, by not receiving deliveries on a monthly basis there may be problems with the calculation as it represents the wastage as a percentage of issues for a particular month.

The tab selection for Commercial hospital receipt is shown below, note the use of blue to indicated frozen product related data. There is an extra level of tabs to cater for the various aggregations of frozen components.

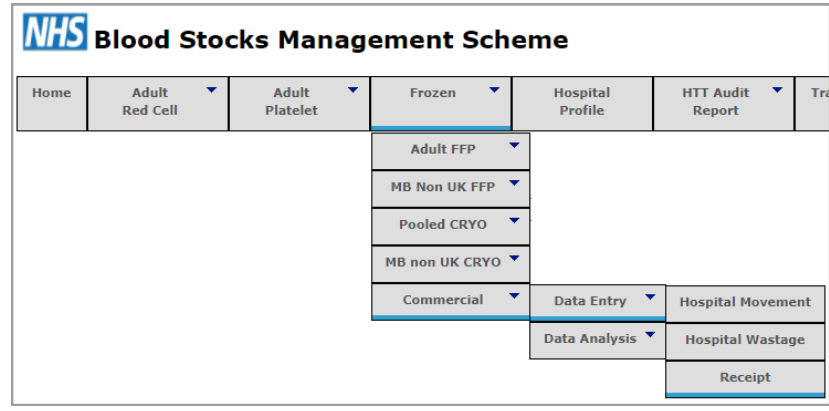

The screen shot below shows the actual data entry screen for the receipt of frozen products, the time limitations and calendars work in the same way as previously discussed. All units received will be entered into the white boxes for the corresponding blood group, by clinking into the box and typing the number in. Once entered click the 'submit' button.

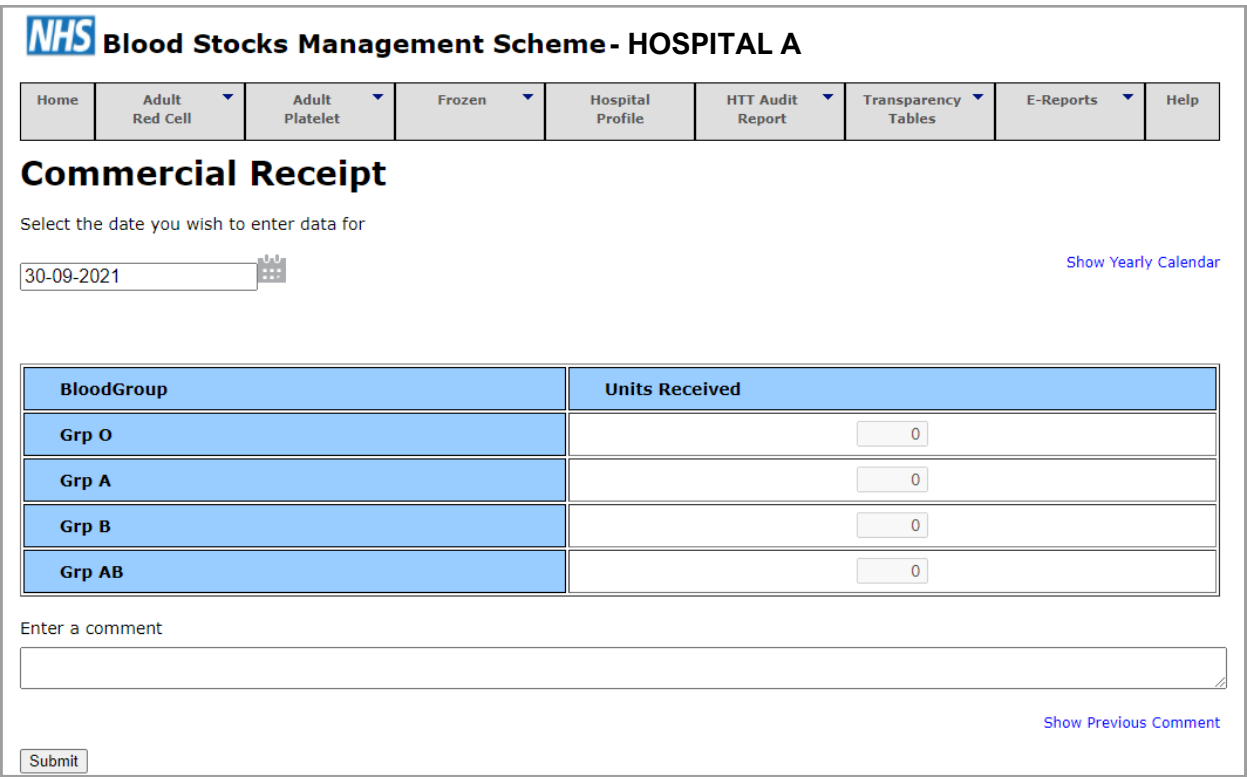

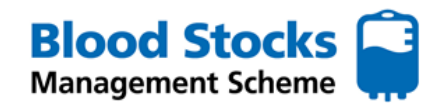

## **COMMERCIAL (SDFFP) - WASTAGE DATA ENTRY**

The tab selection for Commercial hospital wastage is shown below, note the use of blue to indicate frozen component related data. There is an extra level of tabs to cater for the various aggregations of frozen components. Data can be entered on either a daily or monthly basis, contact BSMS team if a change is required. If data is entered monthly then only the last day of each month will accept data.

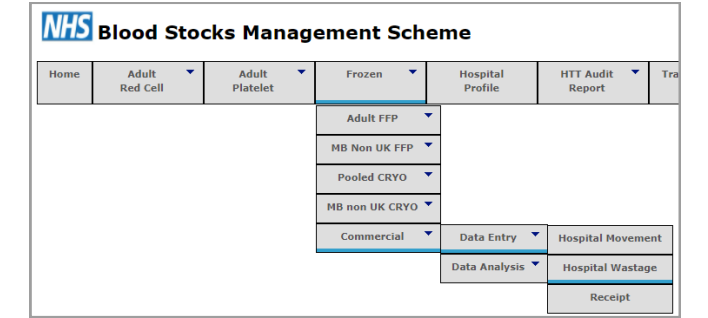

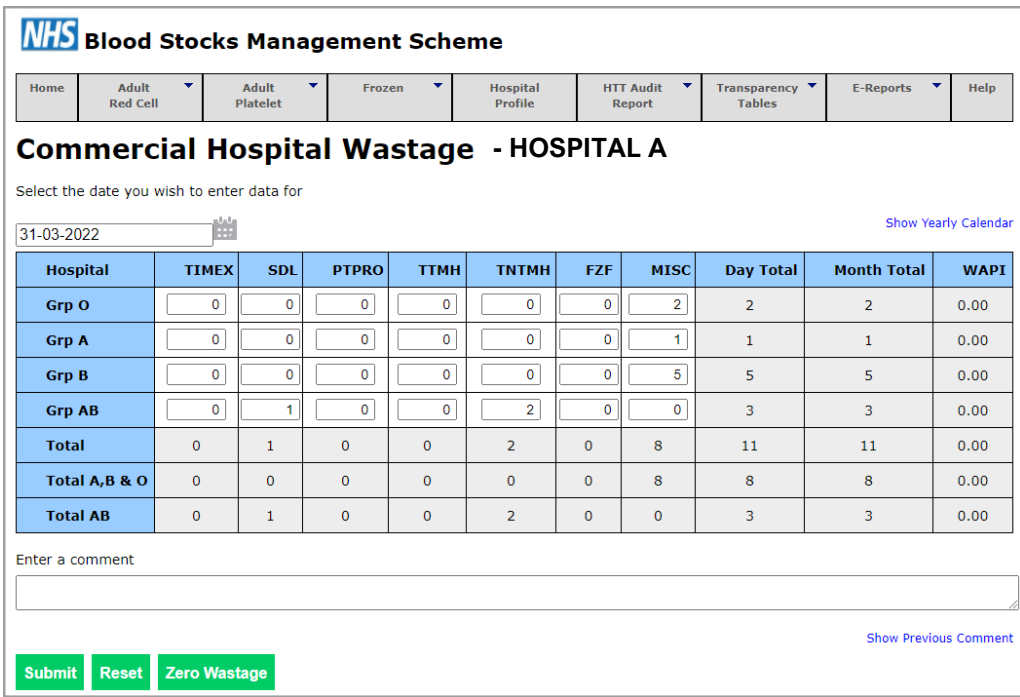

Hospital name, date, set date, and comments fields work in the way previously described. There is a **zero wastage**  button which enables hospitals to positively notify the blood stocks management scheme of zero wastage, again this can be used on a daily or monthly basis. Frozen component wastage data is collected according to seven categories.

- *TIMEX* Used for units that have become time expired.
- **SDL** Used for units that are either Split Damaged or Leaked.
- *PTPRO* Used for units Pre Thawed for a Protocol and not used.
- *TTMH* Used for units Thawed for a Trauma patient / major haemorrhage and not used.
- *TNTMH* Used for units Thawed for a **NON** Trauma patient / major haemorrhage and not used.
- **FZF** Used for a Freezer failure resulting in loss of product.
- *MISC* Used for Any other reason, use the comments box to specify.

#### **See section on Adult FFP for a full explanation the codes.**

## **COMMERCIAL (SDFFP) - WASTAGE**

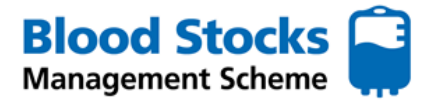

The remaining fields are calculated fields, a brief description of each follows.

#### Day Total

The total number of commercial SDFFP components wasted by blood group for the assigned date are displayed. A total for all blood groups as well as sub-totals for 'A, B & O' and 'AB' units are also shown.

### Month Total

This is the total wastage for the current month by blood group. Again, sub-totals for 'A, B & O' and 'AB' units are also shown.

#### WAPI (Wastage as a percentage of issues)

This is the amount of wastage given as a percentage of total issues (WAPI). WAPI for the current month by blood group and a total for the month plus sub-totals for 'A, B & O' and 'AB' units are also shown. *NB: Note for very small users, by not receiving deliveries on a monthly basis there may be problems with the calculation as it represents the wastage as a percentage of issues for a particular month.*

## **5.0 HOSPITAL MOVEMENT DATA**

This function allows hospitals to record blood components movements to other hospitals within the scheme. This function can only be set up by BSMS administrators. If you need to add this function to your account, email the BSMS team with details of your existing account name, contact details and hospital site(s) you wish to include.

This function can be used for all components and can be accessed from the tab system.

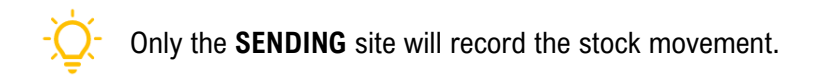

#### **RED CELLS**

To record a stock movement for red cells from the home page, hover the cursor over **Adult Red Cell** tab, down to **Data Entry** and along to **Hospital Red Cell Movement**.

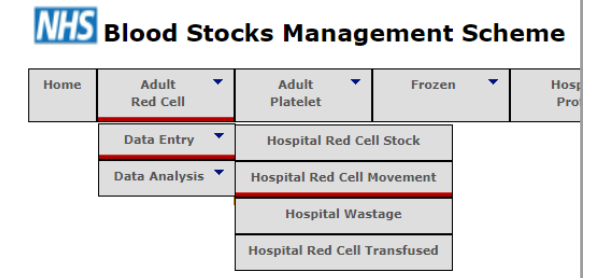

The following screen will appear showing any associated hospitals and a box for each blood group.

Select the correct date from the calendar.

To enter the data simply type in the number of units of the appropriate blood group that have been sent into the appropriate boxes.

Comments can also be added within the 'Enter a comment' box.

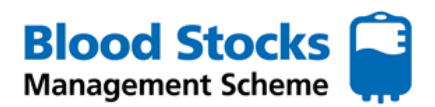

### **HOSPITAL MOVEMENT DATA**

There are also two options associated with stock movement:

- **Stock Moved to indicate** stock only movement
- *Patient moved*  for situations where blood is moved with a patient

Once all entries have been made, click **Submit**.

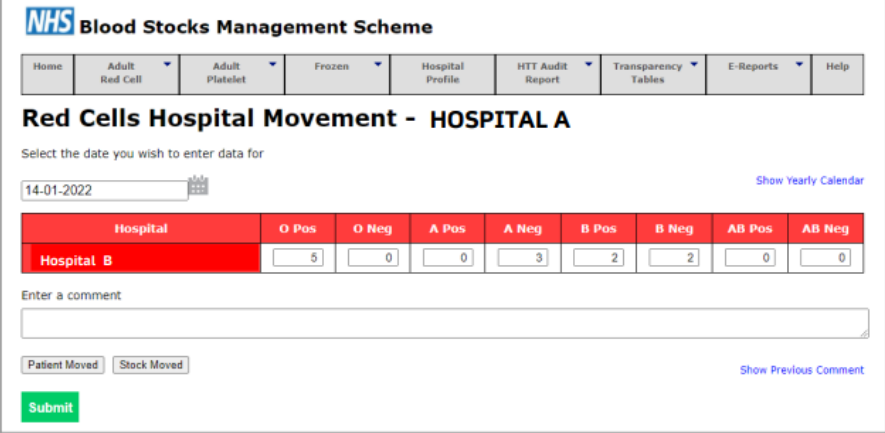

#### **PLATELETS**

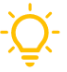

Only the **SENDING** site will record the stock movement.

To record a stock movement for red cells from the home page, hover the cursor over **Adult Platelet** tab, down to **Data Entry** and along to **Hospital Platelet Movement**.

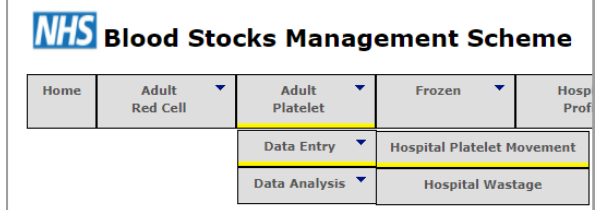

The following screen will appear showing any associated hospitals and a box for each blood group.

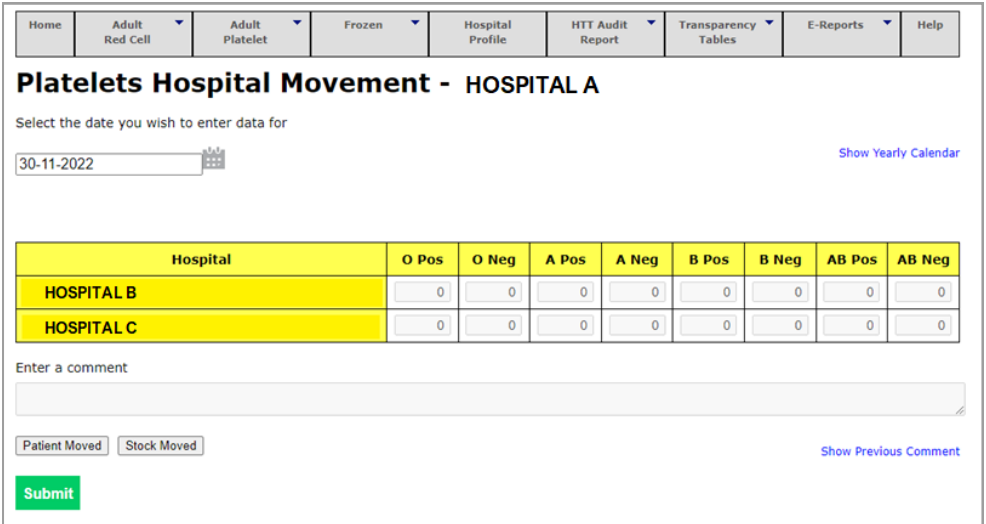

Select the correct date from the calendar. To enter the data simply type in the number of platelets of the appropriate blood group **that are to be sent** into the appropriate boxes for the correct receiving site/hospital.

There is a **comment** field attached to this screen. It is possible to add additional free text if required.

There are also two options associated with stock movement:

- *Stock Moved*  to indicate stock only movement
- **Patient moved** for situations where blood is moved with a patient

Once the values and comments have been entered click '**submit**'.

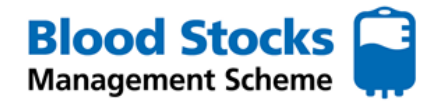

## **HOSPITAL MOVEMENT DATA**

### **FROZEN COMPONENTS (all FFP and Cryoprecipitate)**

Only the **SENDING** site will record the stock movement.

To record a stock movement for any frozen component from the home page, hover the cursor over the **Frozen** tab, down to **Data Entry** and along to **Hospital Movement**.

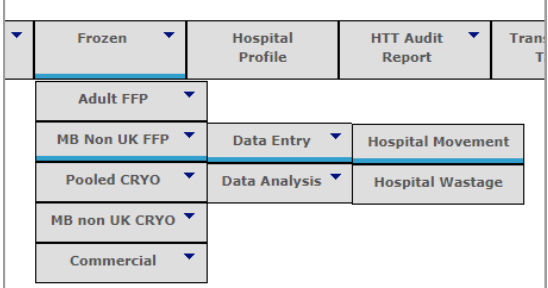

The following screen will appear showing any associated hospitals and a box for each blood group. Select the correct date from the calendar. To enter the data simply type in the number of frozen components of the appropriate blood group **that are to be sent** into the white boxes for the correct receiving site/hospital.

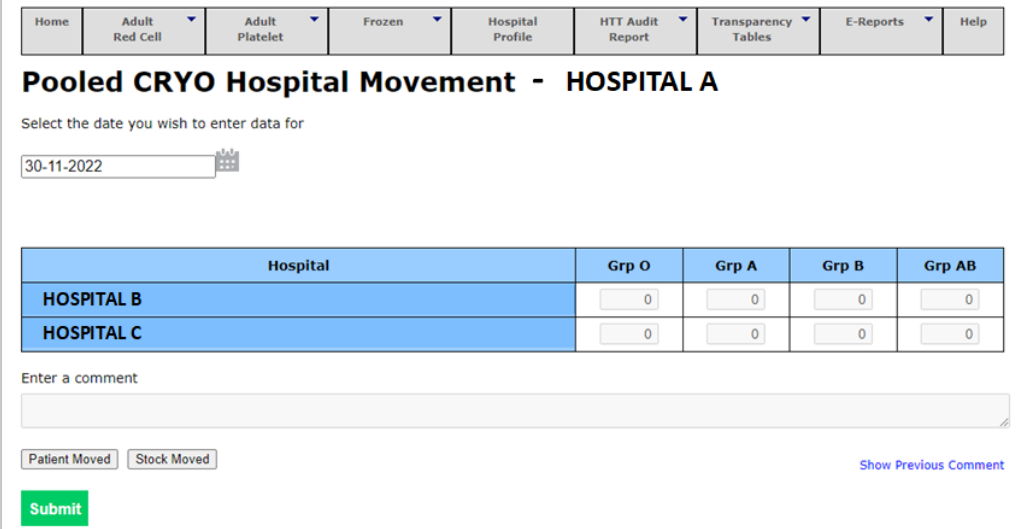

There is a **comment** field attached to this screen. It is possible to add additional free text if required.

There are also two options associated with stock movement:

- *Stock Moved*  to indicate stock only movement
- *Patient moved*  for situations where blood is moved with a patient

Once the values and comments have been entered click '**submit**'.

## **6.0 HOSPITAL RED CELL TRANSFUSED DATA**

This page is used to record the number of red cell components that have been transfused, by group and by time period. Within VANESA it is possible to enter data on either a **monthly or daily** basis. If you select to enter data monthly then all dates except the last day of the month will be inactivated, thus preventing accidental multiple monthly returns appearing in the same month.

This feature only exists for red cells and can be located from the tab system on the first page.

To access it, hover over **Adult Red Cell**, then down to **Data Entry** and across then down to **Hospital Red Cell Transfused**, as shown below.

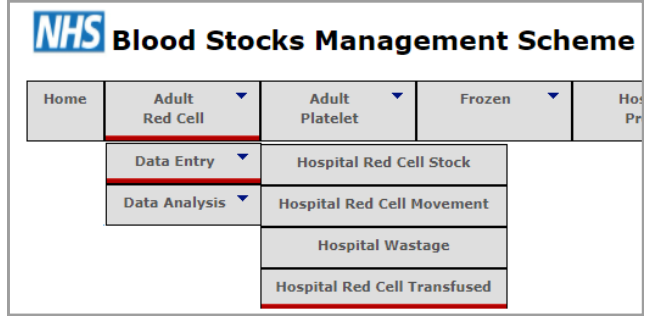

Below is an example of the data entry screen for **red cell transfused** showing that the data is entered by group into the white boxes. A comment can be added at this point within the comments field box.

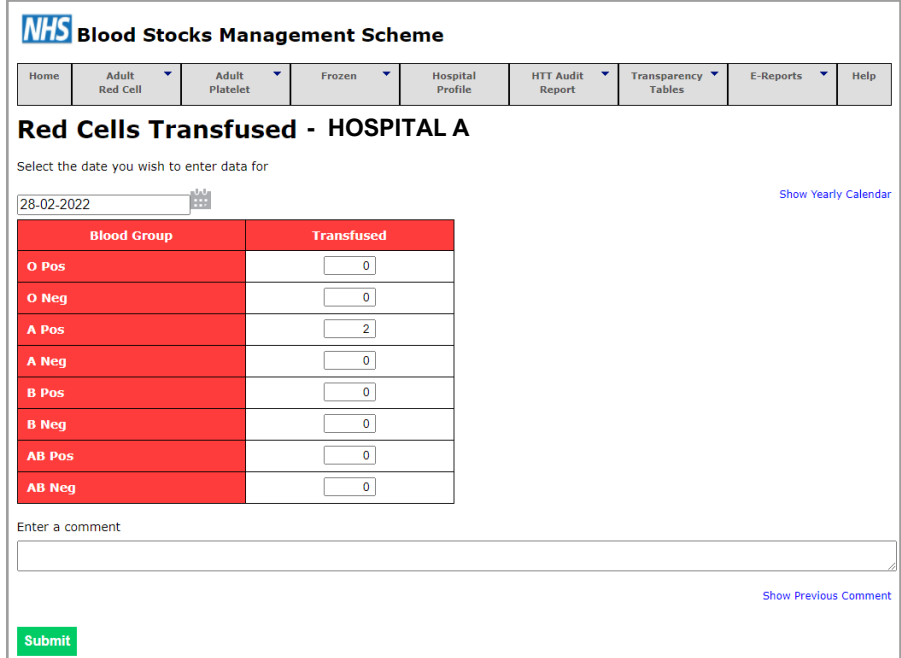

Once entered click '**submit**'.

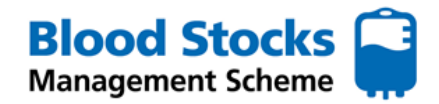

## **7.0 DATA RETREIVAL**

#### **CALENDARS**

There are two types of calendar associated with each data entry screen, a monthly pop up that be activated by clicking the calendar icon next to the date field and a yearly calendar that is accessed by a link. VANESA defaults to the current date but this can be changed by typing the required date into the field (In dd/mm/yyyy format), by clicking the show calendar icon or clicking the show yearly calendar link which opens a 12 month calendar in a new page.

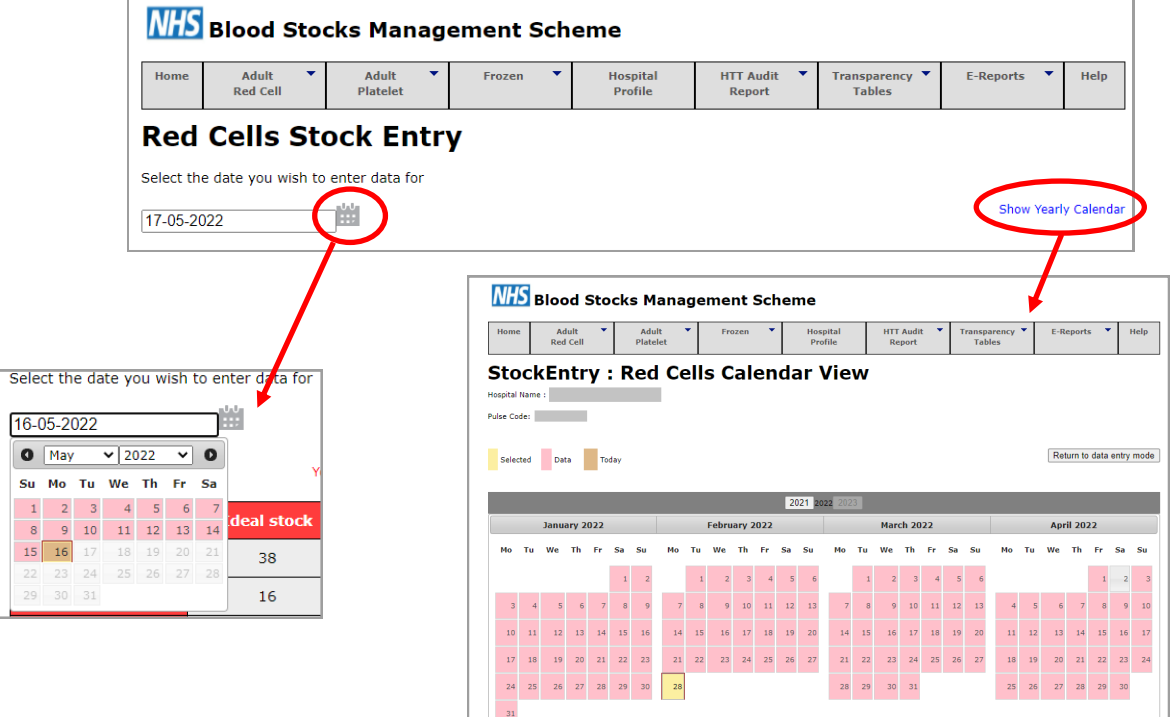

For the monthly pop up calendar, found on the data entry home page, click on the  $\frac{1}{\sqrt{1-x}}$  calendar icon to display the current month

- Any date coloured **pink** indicates data has been entered for that date.
- Any date coloured **mid brown** is the current date
- Any date in **grey** has had no data entered
- Click on any date to select, the screen will refresh and the data entry screen displayed will now be for that chosen date.
- Controls within the calendar, both drop downs and side arrows allow easy navigation to any particular month.

For the 12 month calendar page, you will notice that various dates are also highlighted in different colours

- Dates in **pink** indicate dates on which information was entered
- The date in **mid brown** is the current date,
- whilst the date in **dark yellow** with a **red** boarder is the date that has been selected.
- A key towards the top of the page clarifies this, see illustration above.

Remember you can not enter data that is more than three months old, unless you contact the BSMS team to grant you temporary poweruser status, allowing you to enter data over any time span.

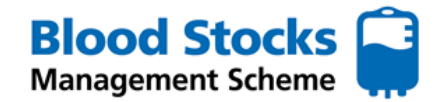

#### **DATA RETRIEVAL**

There are many data analysis features within VANESA for hospital users to access. Data analysis can be very useful for identifying trends, highlighting practice improvement and focusing on areas where improvement is required. This section describes the various data offered to BSMS users, selects the most useful and shows how to retrieve it. Refer to the

#### **RED CELLS**

From the various red cell menus shown below there is access to a selection of hospital data. By selecting **Hospital graphical display** an options menu appears.

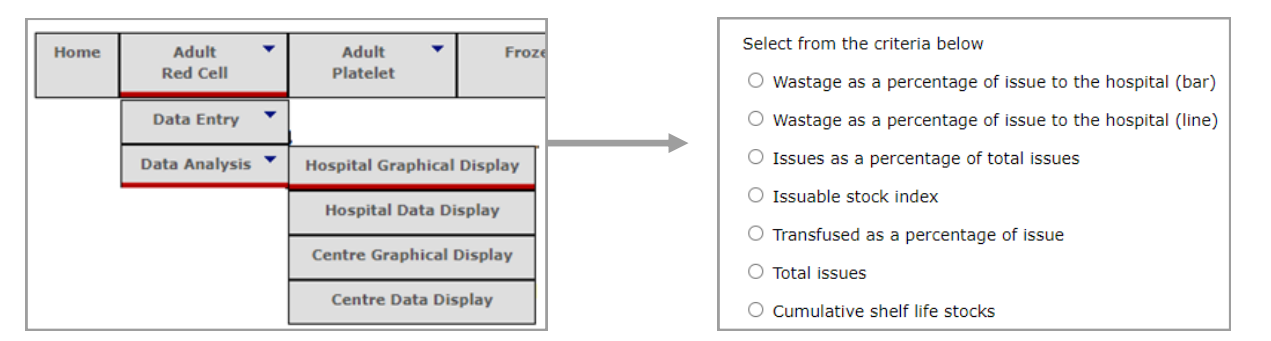

#### A different menu appears if you select **Hospital Data display**

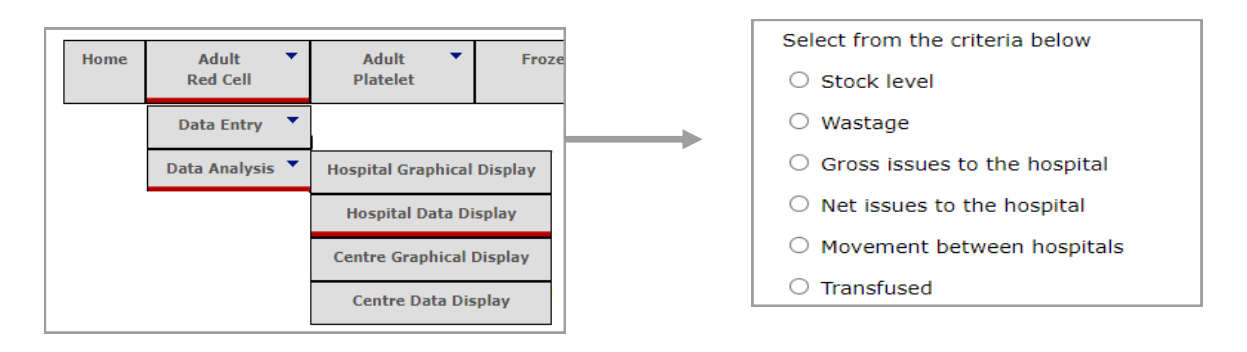

#### **Data selection**

To access any of the data options on display, select the chosen data type by clicking in the circle.

The time frame for the data analysis will be selected from the **start of**  and **to the end of** a given month and year, using the drop down lists.

There is also a further choice of categories,

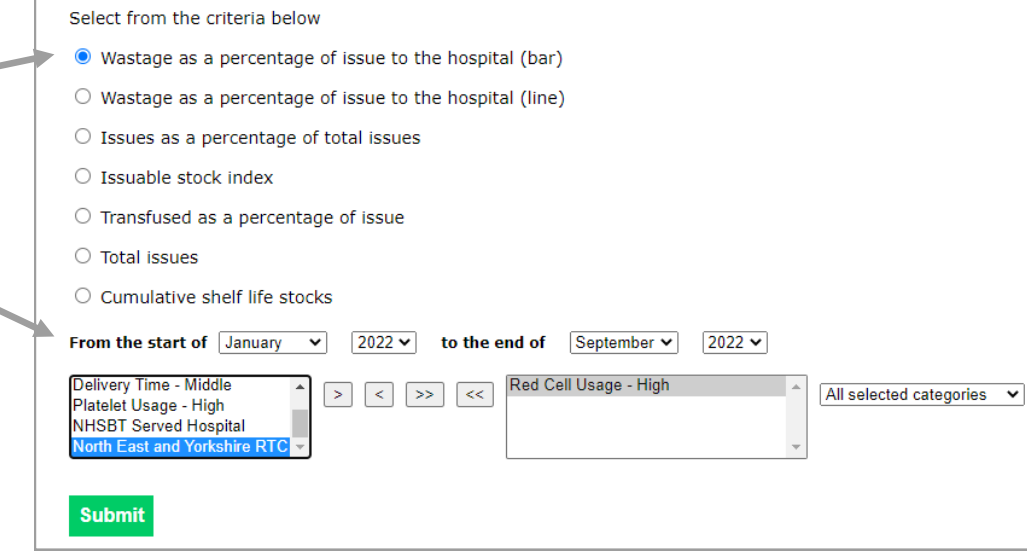

allowing data from within the various groups to be displayed for comparison. The selection not only

includes different user categories, for example red cells and platelet user categories, but includes clinical specialties, regional transfusion committees and a choice of stock holding unit (eg: NHSBT). Simply click on the information you wish to include, once highlighted select the arrow keys to move your selection into the adjacent box.

Once you have selected all of the necessary data for your analysis, select **Submit**.

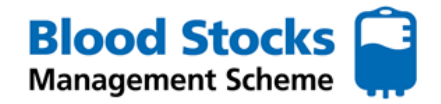

## **HOSPITAL GRAPHICAL DISPLAY**

Once you have submitted the details of the data you wish to analyse, you will be taken to a new page. Various graphs will be shown. This section covers the most useful data items for hospitals to retrieve.

### **Wastage as a percentage of issue to the hospital (bar)**

This provides the hospital with a breakdown of the types of wastage accrued for all or specific blood groups as a percentage of total issues over a chosen time frame. This is known as the wastage as a percentage of issues data or WAPI. The data page will include graphs for all reds cells or individual blood groups.

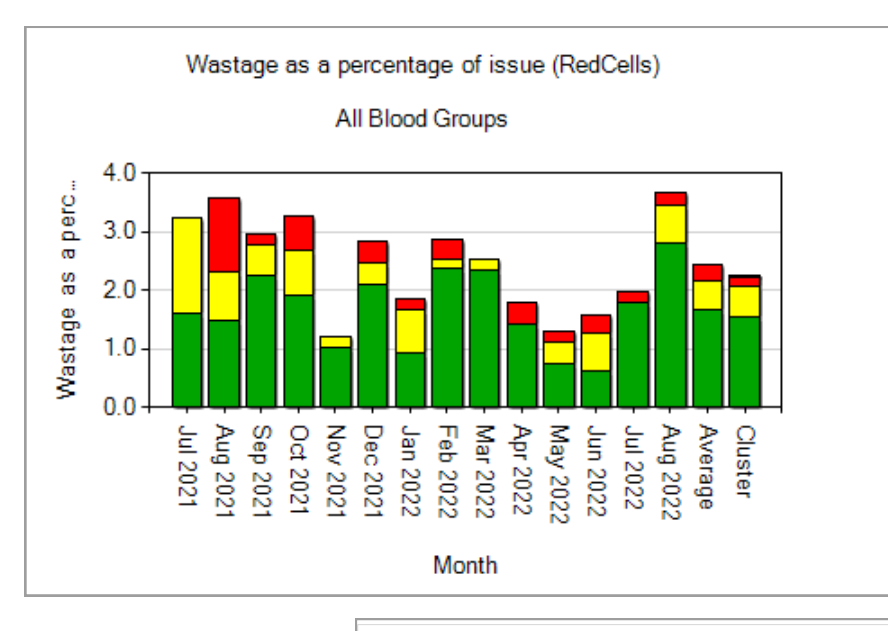

By clicking on an individual bar charts, it expands and provides more detail, including the key for each wastage category, the 'cluster' that the site belongs to and shows the total cluster count (number of sites included within the cluster), so that a comparison can be made against it, allowing for benchmarking.

The four wastage categories shown are

**Fridge failure**

**Miscellaneous**

**Out of Temperature control** 

**Time expired**

There is also a table provided at the bottom of the page, with the actual values, which can be copied or extrapolated into an excel document.

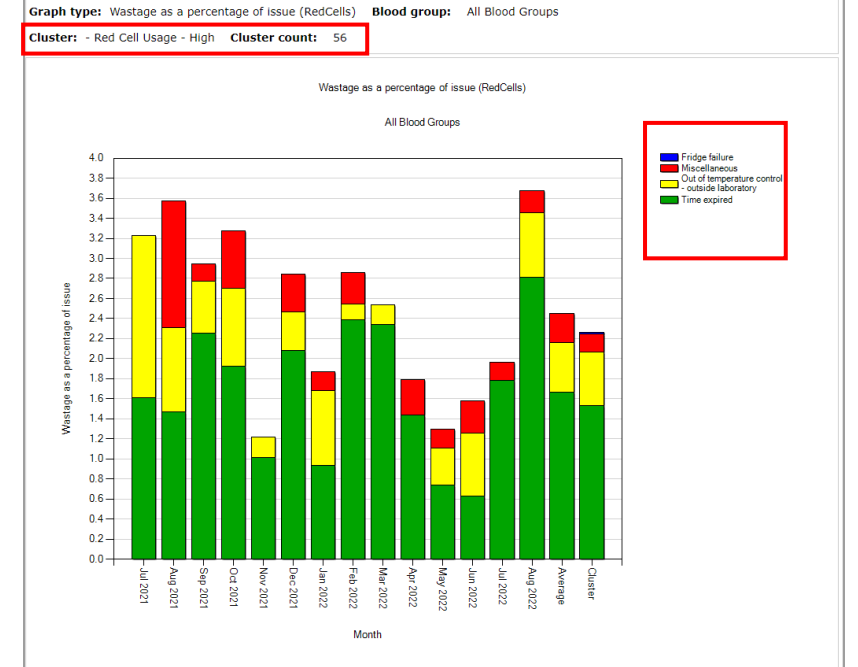

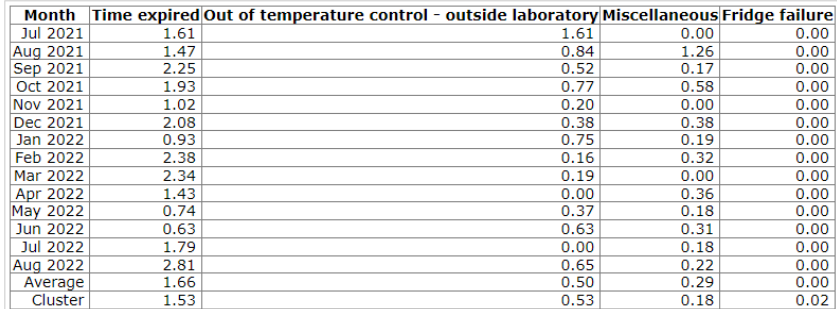

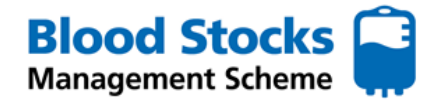

## **HOSPITAL GRAPHICAL DISPLAY**

Once you have submitted the details of the data you wish to analyse, you will be taken to a new page. Various graphs will be shown.

## **Wastage as a percentage of issue to the hospital (line)**

This provides the hospital with a breakdown of the percentage of wastage for the hospital against the cluster average and hospital average. The data page will include graphs for all reds cells or individual blood groups.

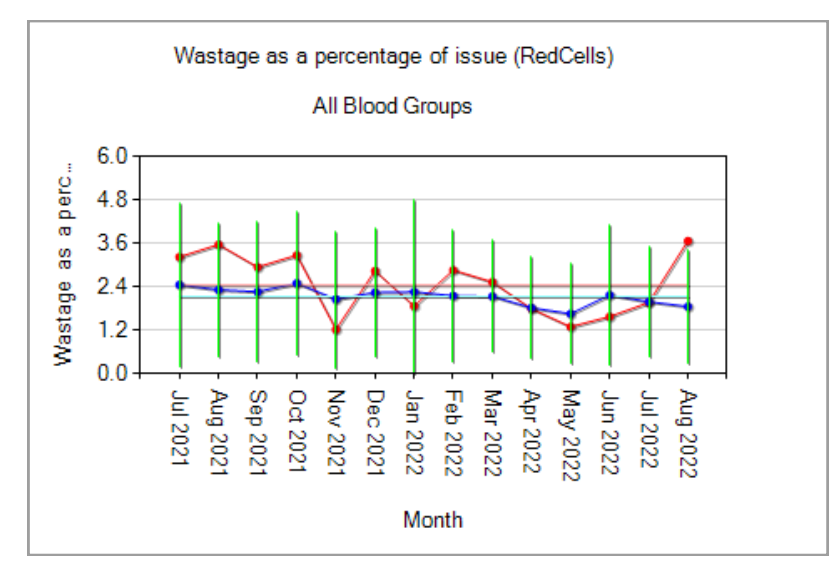

By clicking on an individual line charts, it expands to provide the 'cluster' that the site belongs to and shows the total cluster count (number of sites included within the cluster), so that a comparison can be made against it to allow for benchmarking.

The lines plotted include the following;

**Hospital percentage**

**Cluster percentage**

**Hospital average**

**Cluster average** 

**Standard deviation**

There is also a table provided at the bottom of the page, with actual values, which can be copied or extrapolated into an excel document.

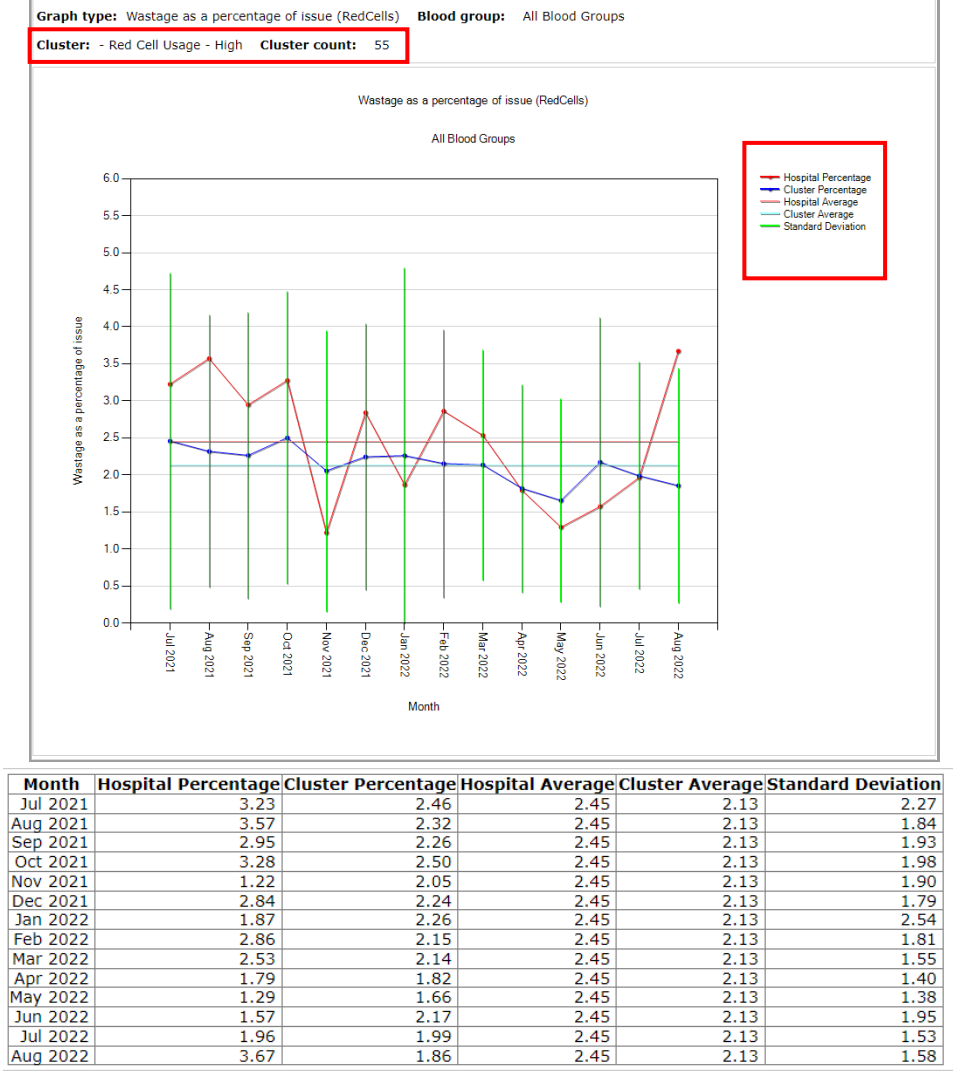

 $2.17$ 

 $1.99$ 

1.86

 $2.45$ 

 $2.45$ 

 $\frac{1.55}{1.53}$ <br>1.58

 $1.96$ 

 $\overline{3.67}$ 

Jul 2022

**Aug 2022** 

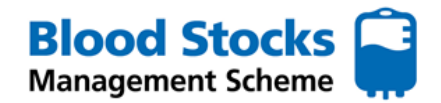

#### **Issuable Stock Index (ISI)**

The issuable stock index or ISI is calculated by dividing the issuable stock by the nominal stock, e.g. issuable stock  $= 60$ , nominal stock = 20, ISI =  $^{60}/_{20} = 3.0$  and equates to the number of days worth of stock held. The ISI updates as soon as the issuable stock value is entered by the user. If the value is >20 then a warning message is displayed There are charts available for all blood groups collectively or individual blood groups can be analysed.

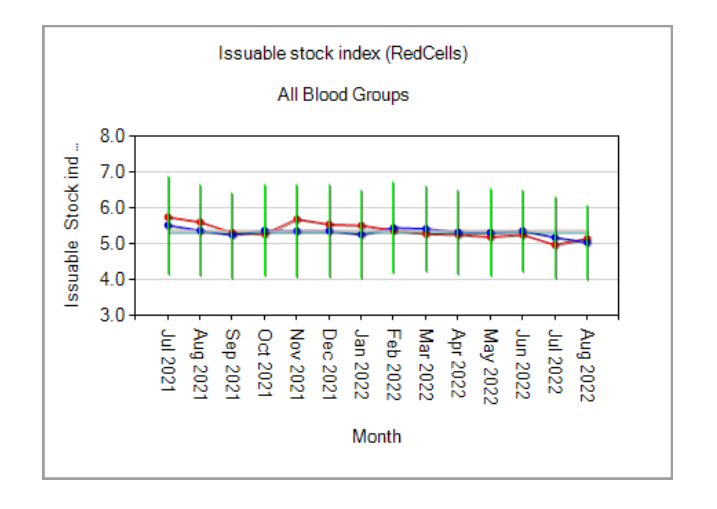

By clicking on an individual chart, it will expand to provide the 'cluster' that the site belongs to and shows the total cluster count (number of sites included within the cluster), so that a comparison can be made against it to allow for benchmarking.

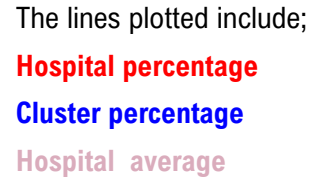

**Cluster average** 

**Standard deviation**

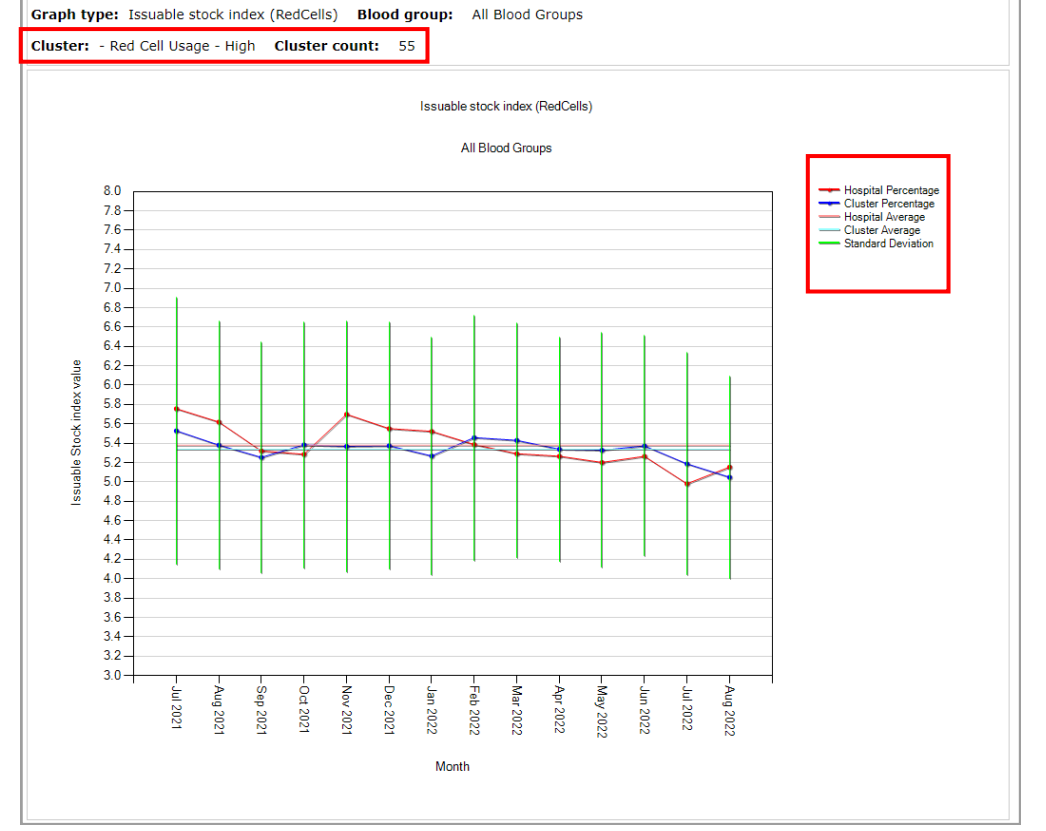

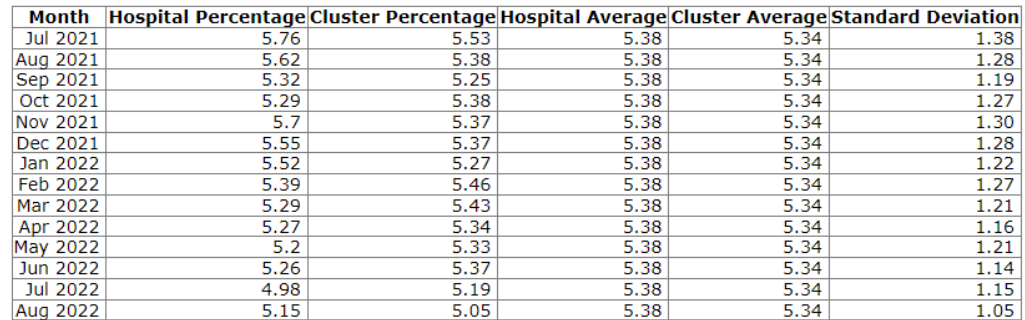

There is also a table provided at the bottom of the page, with actual values, which can be copied or extrapolated into an excel document.

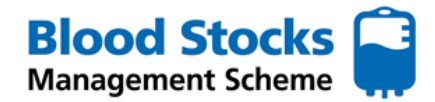

#### **HOSPITAL DATA DISPLAY**

To access any of the data options on display, select the chosen data type by clicking in the circle.

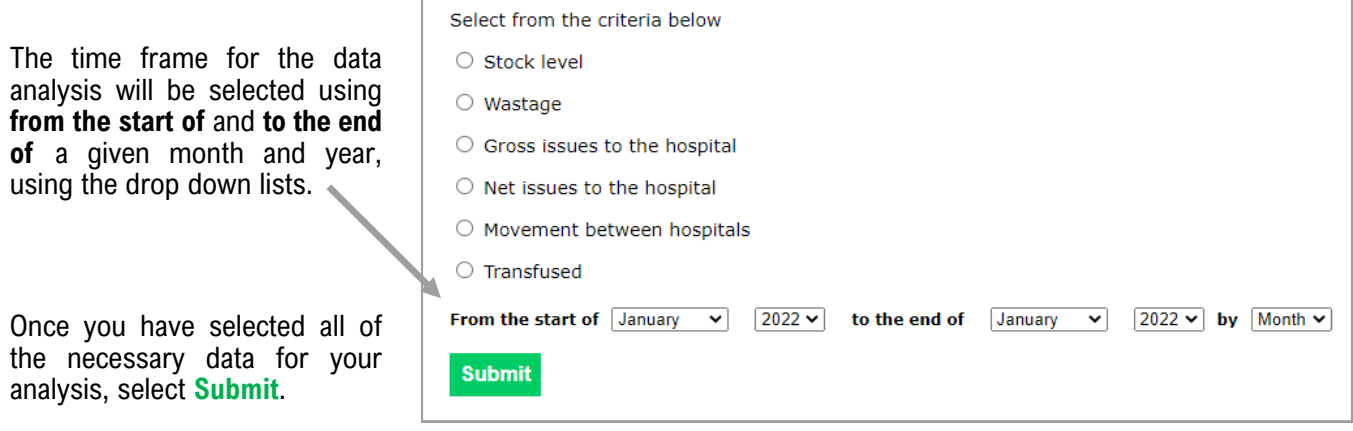

#### **Stock level**

This data set provides the user with the daily red cell stock level for a given blood group over a given period of time. The data can be viewed by day or by month, simply select from the drop down list next to the date. The monthly stock level is given as an average. The data can also be extrapolated into excel.

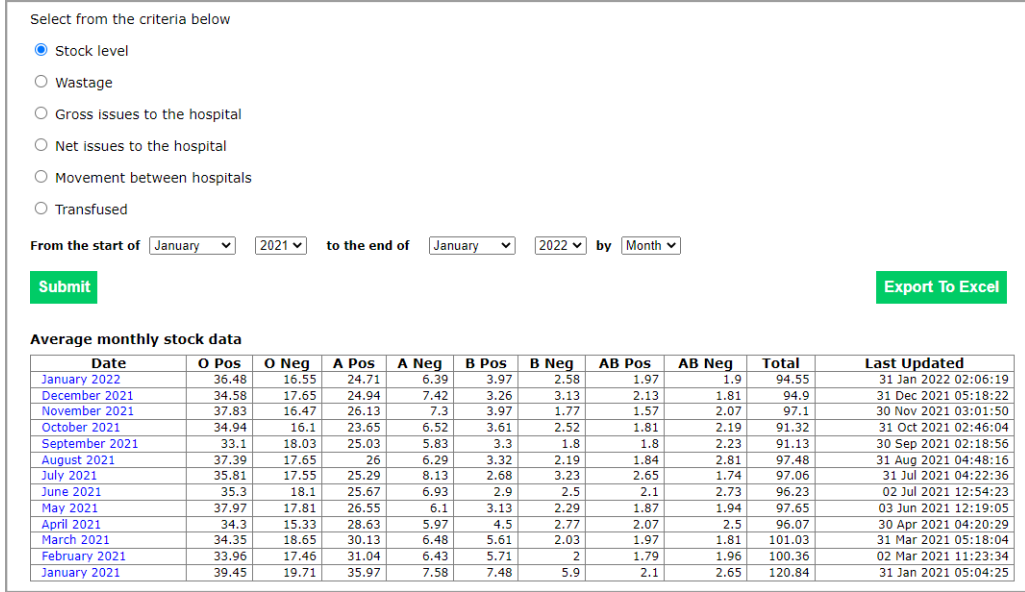

#### **Wastage**

This data will provide a breakdown of all of the wastage that has been inputted over a given period of time, and includes the categories for wastage. Wastage can be viewed each month or daily, depending on your chosen criteria. Simply chose from the drop down box shown alongside the time period.

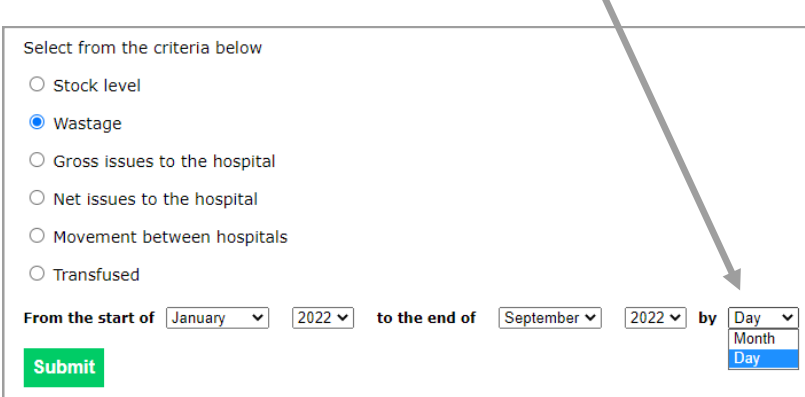

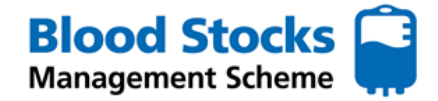

## **Wastage (continued)**

Here is an example of the data provided and each of the categories displayed. This data can be used to highlight areas for improvement or trends in wastage. The data can also be extrapolated into excel.

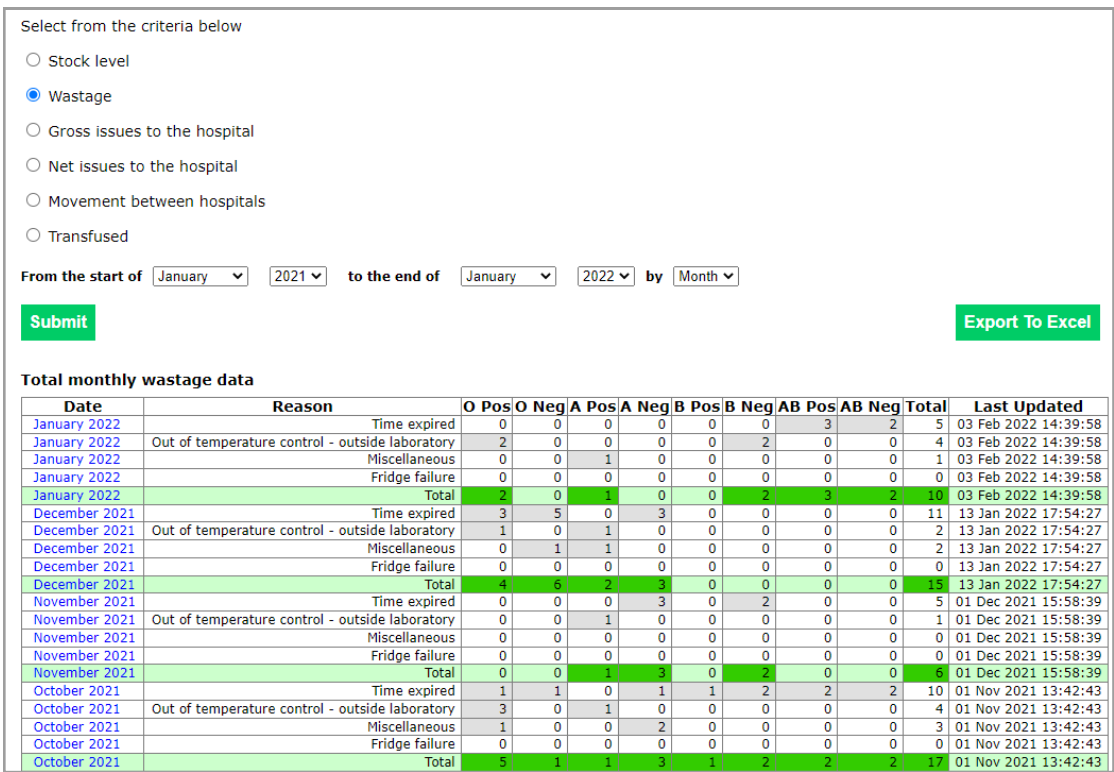

By choosing to view the wastage entries per day, this allows you to view any comments that have been entered by the site. You can access these comments by clicking in the 'comment' box, where a pop up box containing the comment is displayed. (see below)

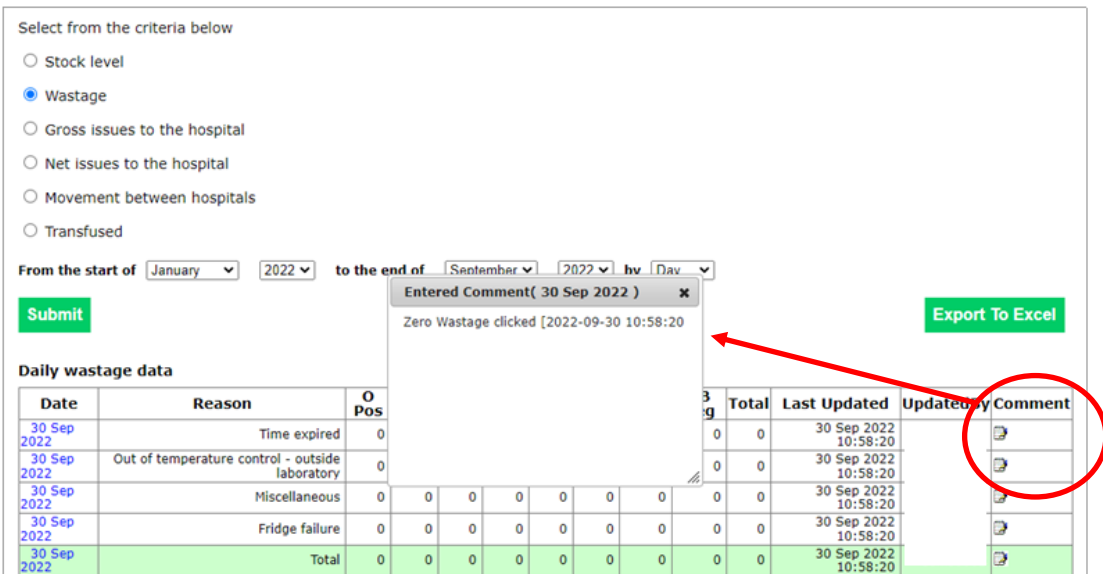

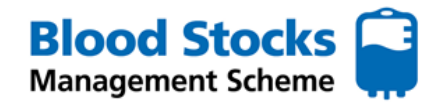

#### **Gross and Net issue to the hospital**

**Gross issues** - This data set provides the hospital with the number of red cells that have been issued directly to the hospital from the blood service. It is broken down into individual blood groups as well as a total figure.

**Net issues** - This data set provides the hospital with the number of red cells that have been issued directly to the hospital from the blood service as well as the number of red cells that have either been moved in or out of the laboratory (logged as red cell movements in VANESA). The figures are broken down into individual blood groups as well as a total figure.

A date period is selected and the figures can be exported to excel.

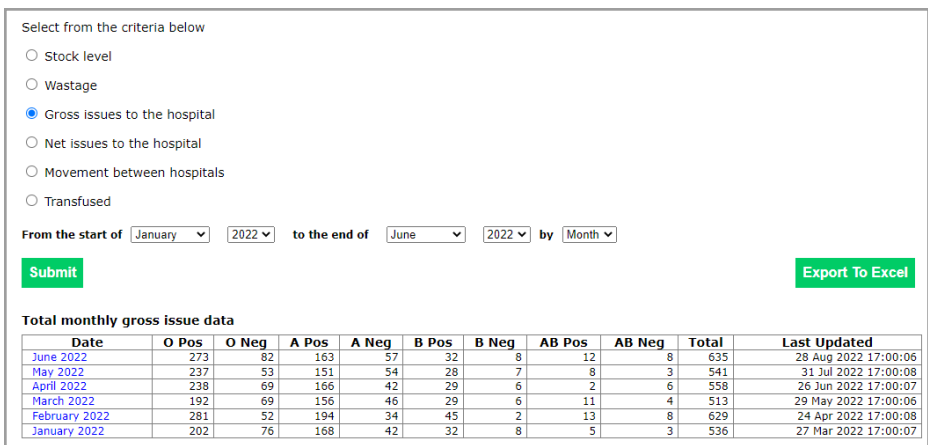

#### **Movement between hospitals**

Hospital sites are encouraged to enter stock movement data. The **sending** site should enter this data into VANESA.

The data can be shown monthly or daily by simply selecting this option from the dropdown box next to the date period. Each movement entry will be shown for each blood group and includes the name of the site where the stock was sent.

This data can be exported to excel.

#### **Transfused data**

Transfused data can also be logged within VANESA. The data can be displayed as monthly or daily entries, simply select this option from the dropdown box next to the date period.

The number of each red cell unit transfused will be displayed under the corresponding blood group.

This data can be exported to excel.

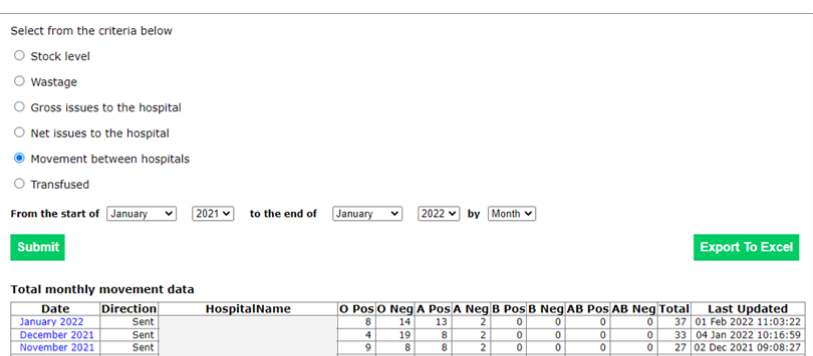

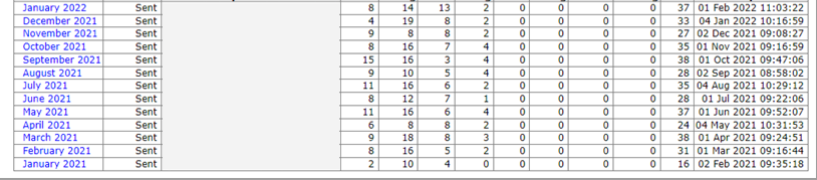

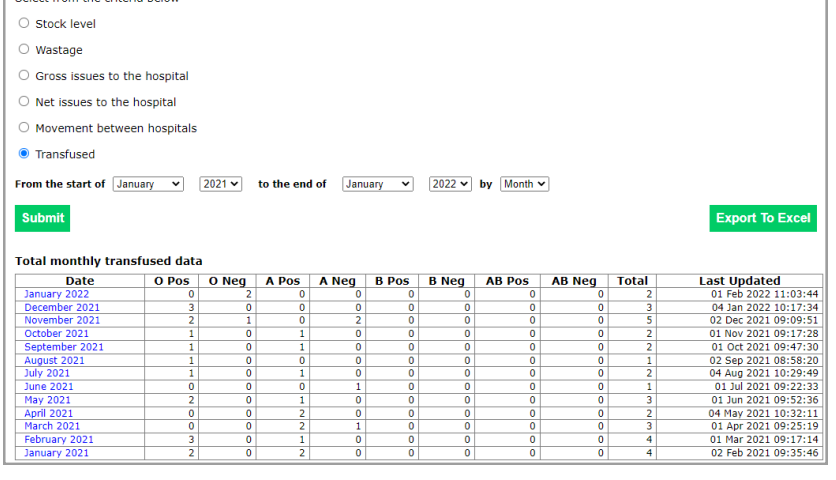

Felect from the criteria below

you wish to look at

comparison from box under the date.

the hox into adjacent box using

arrows.

button.

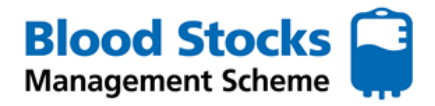

## **PLATELETS**

From the various platelet menus there is access to hospital data. By selecting **Hospital graphical display** an options menu appears.

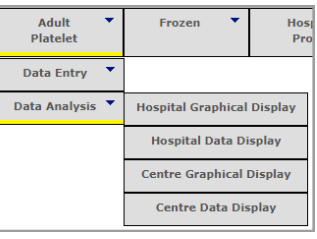

To monitor **platelet wastage** as a percentage of total issues (WAPI), select the type of display you want to retrieve (bar chart or graph).

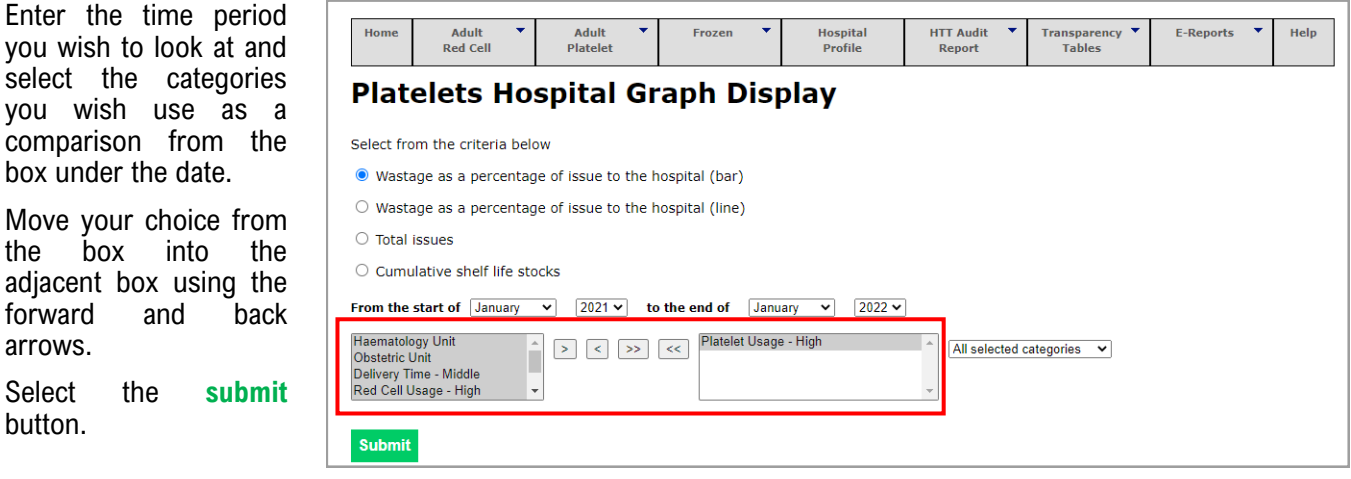

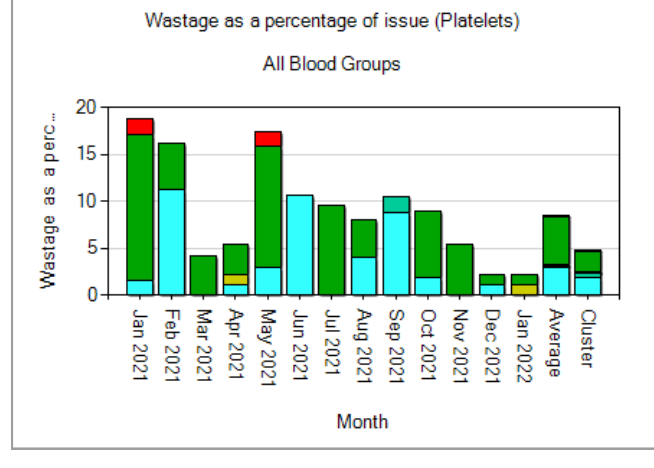

Once the chart has opened you will see the bar chart in more detail. Each type of wastage category is displayed for platelets using a colour code.

## **Miscellaneous**

- **Time Expired**
- **Wasted import**
- **Wasted out of lab**
- **Surgically ordered not used**
- **Medically ordered not used**

The raw data is also available underneath the bar chart and can be exported into excel.

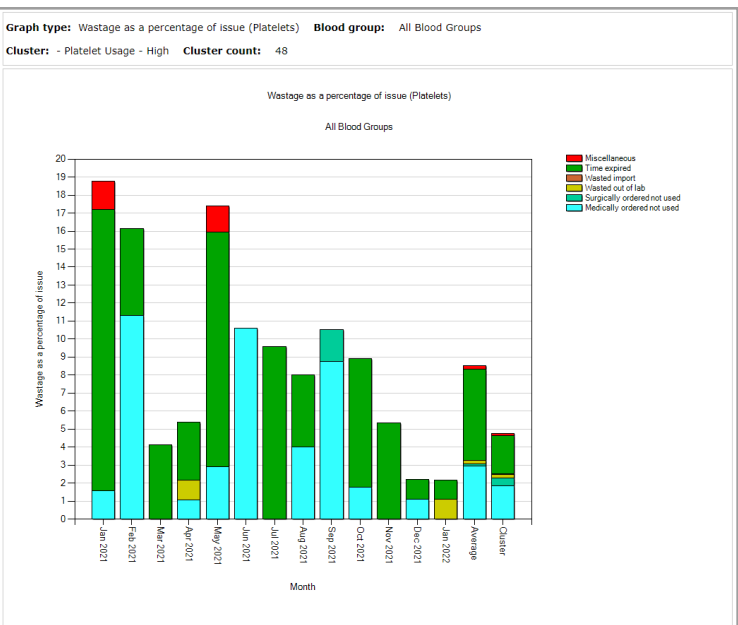

A number of charts will appear (see example of All

All or individual blood group wastage information can be retrieved by clicking on the bar chart you wish to see. This will increase the size of the chart and open it

blood group WAPI for platelets).

up in more detail.

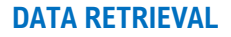

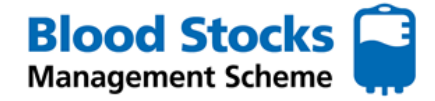

## **PLATELETS**

Using the adult platelet data analysis menu, select **Hospital data display,** an options menu appears.

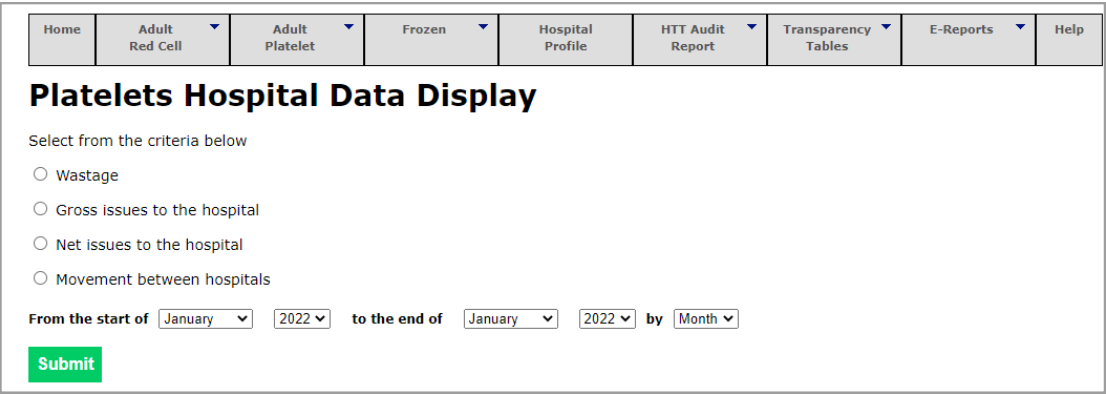

#### **The wastage category**

Select the wastage option and then select the time period by using the drop down menus for the month and year. Wastage can be viewed monthly or daily. If you select 'by Day' from the drop down list, you will gain access to any comments that may have been added by the hospital. This data can be used to highlight areas for improvement or trends in wastage. The data can also be extrapolated into excel.

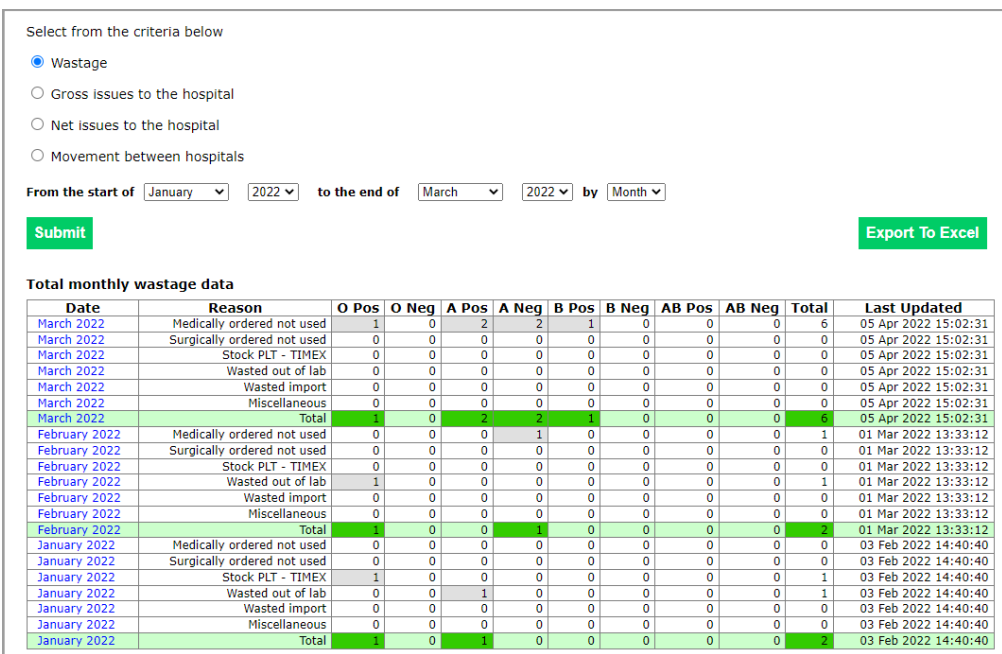

#### **Gross and Net issues to the hospital**

**Gross issues** - This data set provides the hospital with the number of platelets that have been issued directly to the hospital from the blood service. It is broken down into individual blood groups as well as a total figure.

**Net issues** - This data set provides the hospital with the number of platelets that have been issued directly to the hospital from the blood service as well as the number of platelets that have either been moved in or out of the laboratory (logged as platelet movements in VANESA). The figures are broken down into individual blood groups as well as a total figure.

A date period is selected and the figures can be exported to excel.

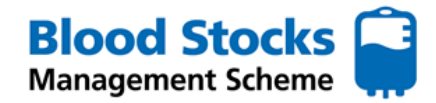

**HTT Audit** 

Report

**Transpa** Tabl

## **PLATELETS**

#### **Movement between hospitals**

Hospital sites are encouraged to enter stock movement data. The **sending** site should enter this data into VANESA.

The data can be shown monthly or daily by simply selecting this option from the dropdown box next to the date period. Each movement entry will be shown for each blood group and includes the name of the site where the stock was sent.

This data can be exported to excel.

#### **FROZEN COMPONENTS**

From the Frozen menu there is access to hospital data analysis for Adult FFP, MB Non-UK FFP, pooled cryoprecipitate, MB Non UK cryoprecipitate and commercial products.

Each component selected has access to the same data type. The **Hospital Data Display** tab is selected and a menu is produced. This menu is the same for each frozen component.

#### **There are 4 main categories of data.**

**Wastage** 

Gross issues to the hospital

Net issued to the hospital

Movement between hospitals

**The following steps can be carried out for each component. Adult FFP has been used as an example.** 

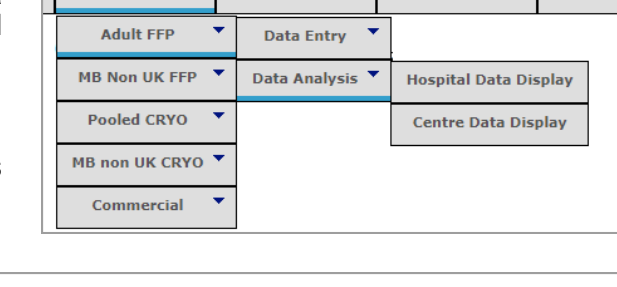

**Hospital** 

Profile

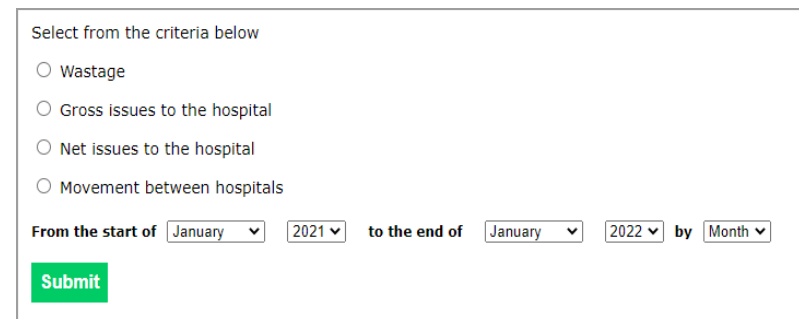

Frozen

٠

#### **Wastage**

To analyse wastage, select the wastage category. Enter the time period you wish to look at select month or day.

Daily data includes any comments that the site may have added. Select the **submit** button.

There are 7 wastage categories for frozen components.

- 1. Time Expired
- 2. Split, damaged, leaked
- 3. Pre-thawed for protocol NOT USED
- 4. Thawed for Trauma / Major Haemorrhage NOT USED
- 5. Thawed for NON Trauma / Major Haemorrhage NOT USED
- 6. Freezer Failure
- 7. Miscellaneous

This data can be exported to excel.

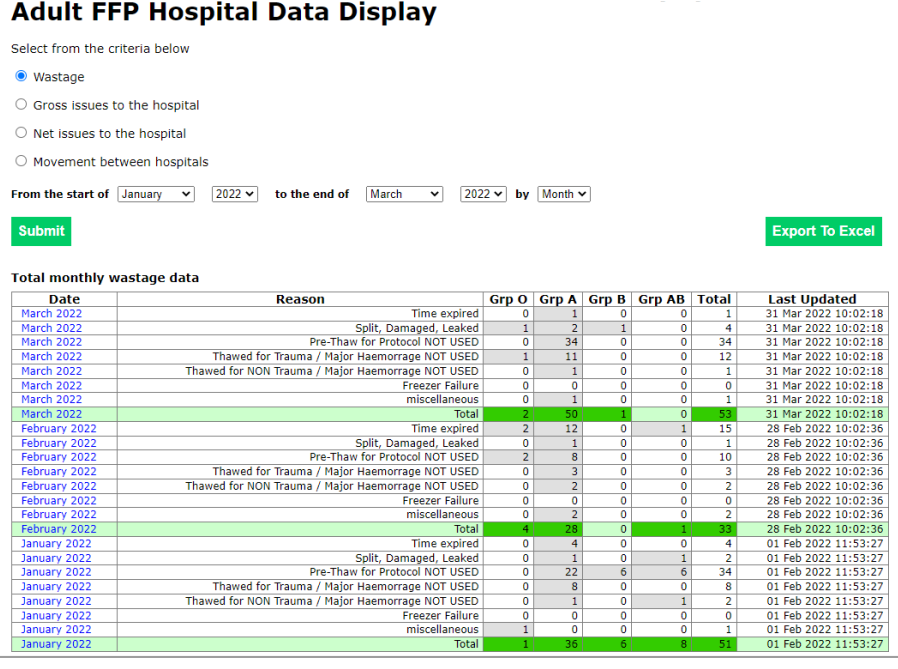

## **DATA RETRIEVAL**

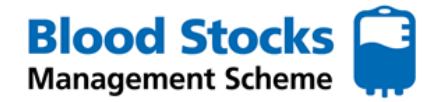

## **FROZEN COMPONENTS**

#### **Gross and Net issues to the hospital**

**Gross issues** - This data set provides the hospital with the number of frozen components that have been issued directly to the hospital from the blood service. It is broken down into individual blood groups as well as a total figure.

**Net issues** - This data set provides the hospital with the number of frozen components that have been issued directly to the hospital from the blood service as well as the number of frozen components that have either been moved in or out of the laboratory (logged as movements in VANESA). The figures are broken down into individual blood groups as well as a total figure.

A date period is selected and the figures can be exported to excel.

#### **Movement between hospitals**

Hospital sites are encouraged to enter stock movement data. The **sending** site should enter this data into VANESA.

The data can be shown monthly or daily by simply selecting this option from the dropdown box next to the date period. Each movement entry will be shown for each blood group and includes the name of the site where the stock was sent.

This data can be exported to excel.

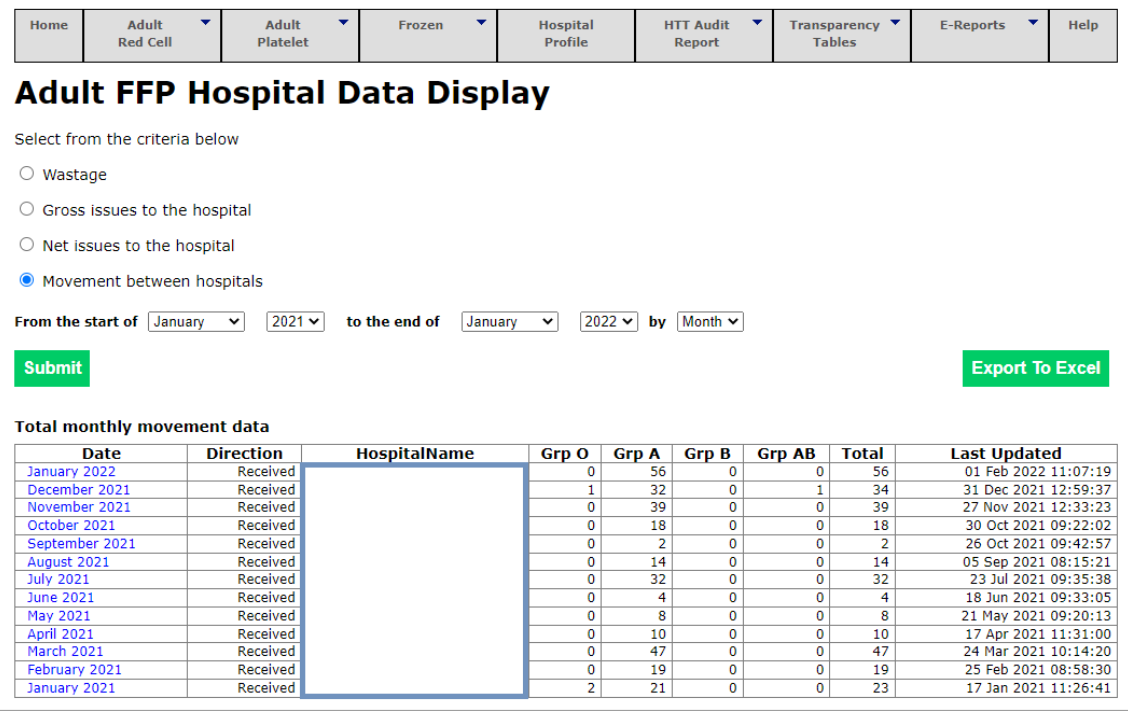

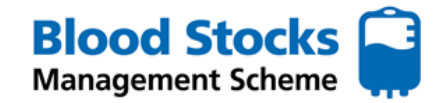

#### **TRANSPARENCY TABLES**

VANESA 4 enables users to get the most from data transparency. This is not a guide to analysing the data, but rather how to access the data. Hospital 'Transparency tables' for red cell, platelet and frozen products data are accessed via separate menu options.

Select the appropriate component tab under 'Transparency Tables' by hovering the cursor over the desired component. A new menu will appear.

Select the data you wish to retrieve - **wastage** or **net issues to the hospital.** Select your time period for the data.

Use the categories within the box under the date, to provide a group of hospitals with similar characteristics to peer review against. Examples of options include user category, blood service (eg; NHSBT) or region. To select them click on the category to highlight it and then click on the arrows to move the category into the adjacent box. They can be swapped or removed by clicking the backwards arrow.

Then click the **Submit** button.

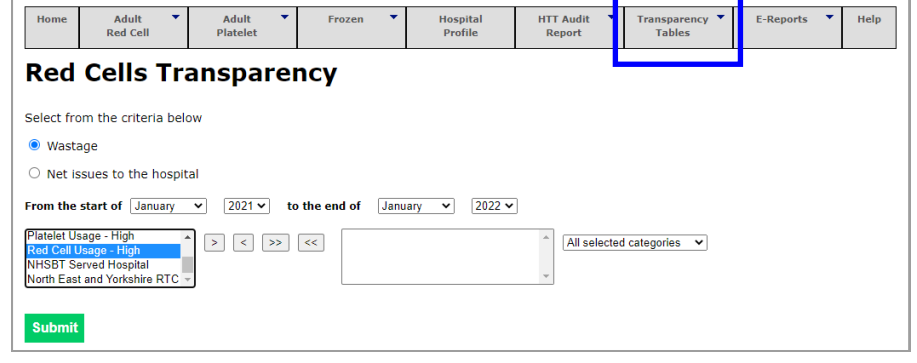

From the example shown below, all hospitals belonging to 'Red Cell Usage – High' served by NHSBT are listed in ascending alphabetical order, the default page size is 25, if you change this top 251, it will display all the hospital found on one long page. Each column can be re-ordered from lowest to highest or highest to lowest by simply clicking on the column title. (The triangle displayed next to the 'Hospital Name' title indicates that the hospitals are in ascending or descending alphabetical order).

Wastage is displayed by total 'A,B & O' units wasted, total 'O Neg' units wasted, 'A,B & O WAPI' (wasted as a percentage of issues) and 'O Neg WAPI'.

AB units are not included within the wastage totals as they are available on sale or return from NHSBT and consequently are stocked at higher than optimal levels. 'Entries' is a count of the number of wastage entries made in the selected time period.

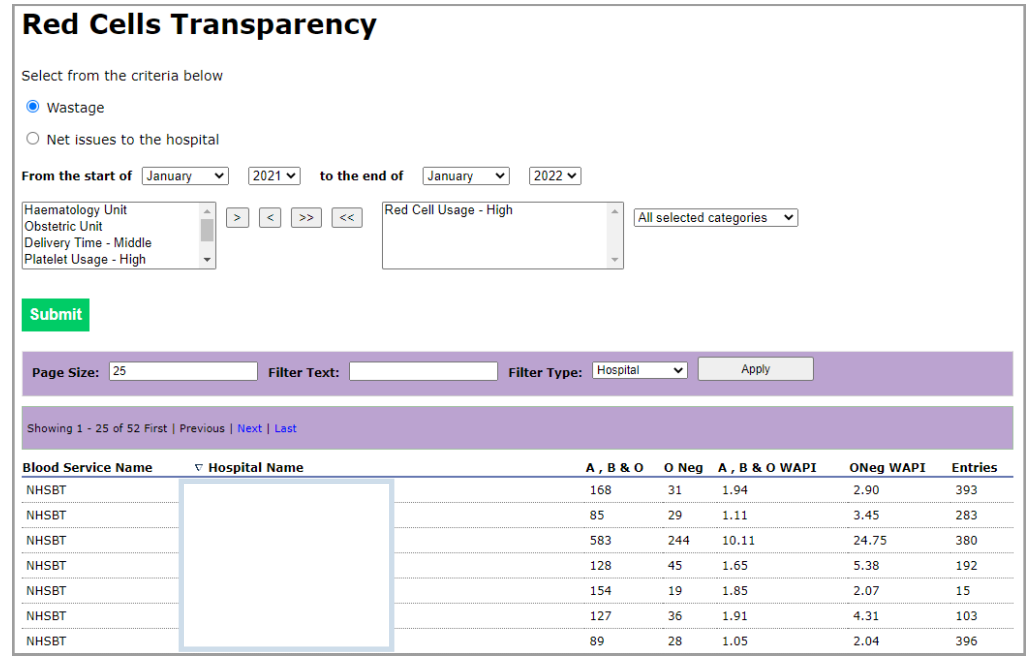

#### **Filtering and Sorting the records**

Filter the displayed data by either hospital (default) or Blood Service by entering appropriate data in the 'Filter Text' box

Select from the drop down box.

Click the 'Apply' button.

This data displayed can be copied and pasted into excel.

To filter the number of records by 'Page Size' type in the number of records you wish to display and click the 'Apply' button. The page size default of 25 however the total number of items to display may be higher, the example below shows 52 records.

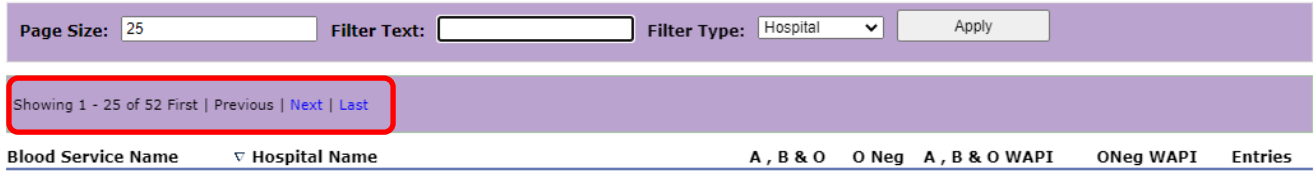

Change the page size to accommodate the number of items there are eg: 52. This will show all entries on one page but you will have to scroll up and down to see all the records.

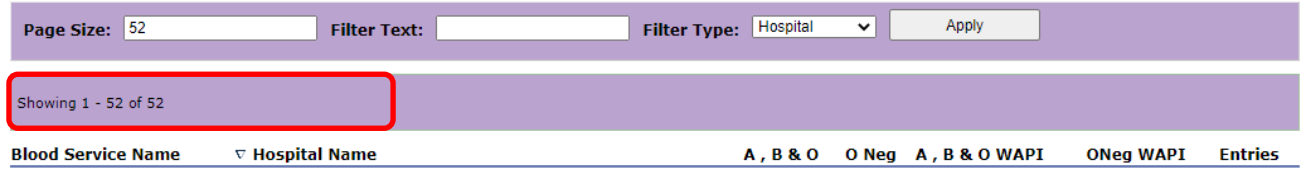

#### **Sorting data columns – ascending or descending**

All of the data columns can be sorted in either ascending or descending order.

**Wastage** data is sorted alphabetically hence the symbol beside the hospital name column. The presence of an up and down arrow by a column title indicates  $\bullet$  that the data is sorted. It is possible to sort by any column individually but not in combination.

**Net issues** can be sorted in ascending or descending order and is dependant on the total number of blood service issues. Simply click on the **Total** column title to switch between highest to lowest.

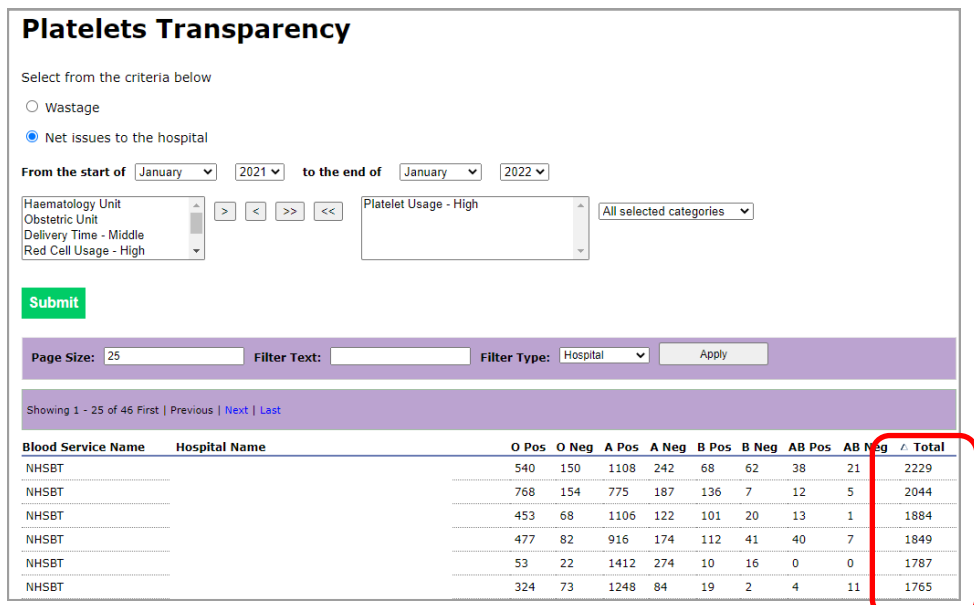

This data can be copied into excel for analysis.

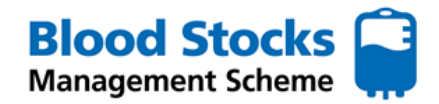

#### **Important points about data**

Issue data is provided automatically from the blood service computer system.

Wastage data is dependant on individual member hospitals making wastage entries manually into the VANESA data management system. Information is available regarding the number of wastage entries made by an individual hospital during the period selected.

Hospitals either enter data once a month, as and when it occurs or on a daily basis. Therefore the number of wastage entries made by a hospital varies.

Care should be taken when interpreting wastage data.

**For any other data enquiries please contact BSMS direct.** bsms@nhsbt.nhs.uk

## **8.0 TROUBLESHOOTING**

The following are featured within VANESA's HELP section.

#### **CHANGING THE PASSWORD**

If you have forgotten your password simply visit the website, login into the VANESA splash page and click on the Forgotten password option.

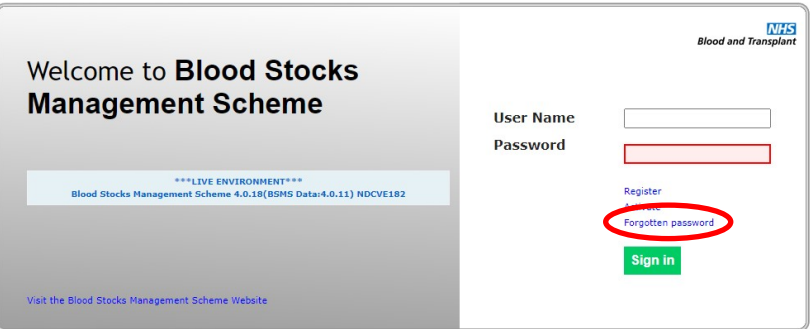

The following message will appear.

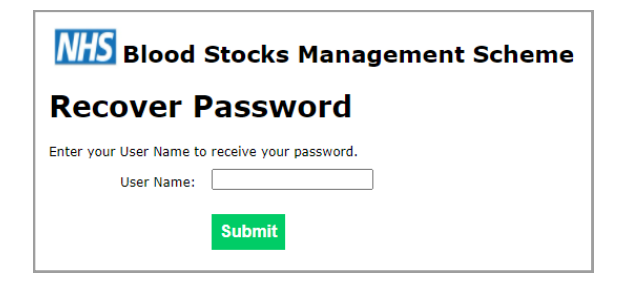

You will then be required to enter your **username** and click the **submit** button. The following screen will then appear.

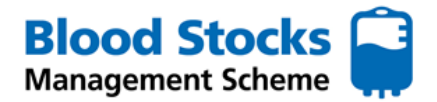

## **TROUBLESHOOTING CHANGING THE PASSWORD**

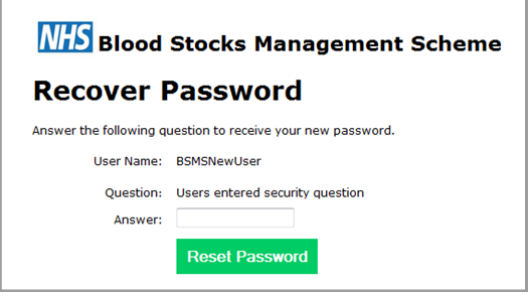

In order to complete the request you MUST successfully answer the security question. Failure to do so will result in the password reset request being rejected. If you successfully answer the question then an email will be sent to the email address attached to the VANESA account. The email will contain a new password and a link to VANESA to enable you to gain entry.

Once you have successfully entered you can reset your information by selecting **My Details** from the drop down attached to the log in.

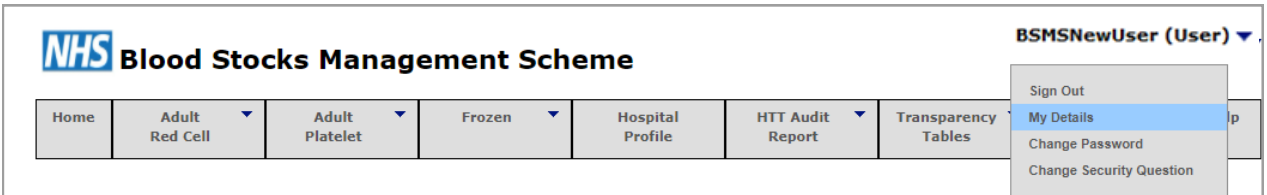

Two options appear one to **change my password** and the other to **change my security question and answer.** 

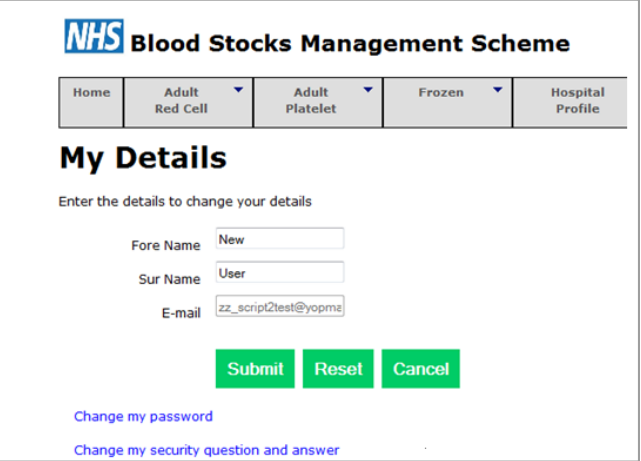

We would recommend that the password is changed to something that is more memorable to the local users of the system. The advice on the security question and answer would be to treat it as if it were attached to a bank account i.e. memorable to you but not easily guessed by anyone else.

Please note that who ever requests a password reset the email will only be sent to the email account attached to the VANESA account.

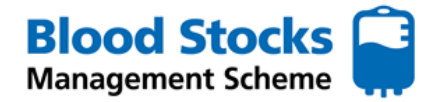

## **CHANGING THE SECURITY QUESTION AND ANSWER**

If you want to change your security question and answer, simply visit the website, login into the VANESA splash page and **sign in**.

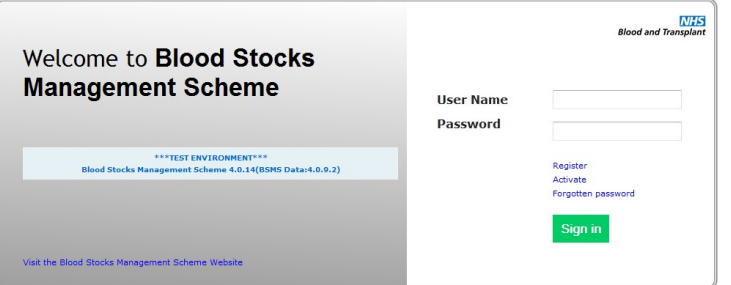

Once you have logged in you can reset your information by selecting **My Details** from the drop down attached to the log in. ╰

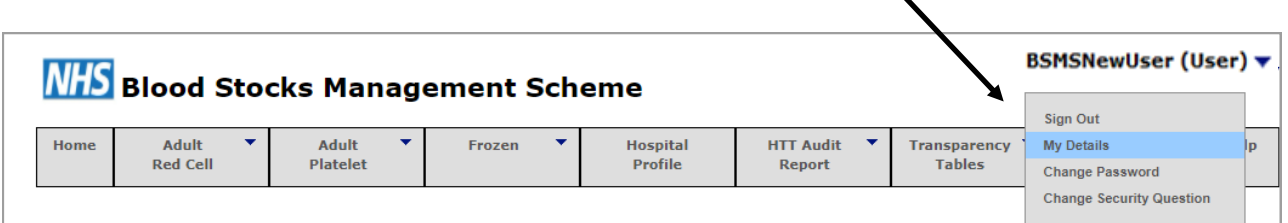

Two options will appear: **change my password** and **change my security question and answer.** 

Click on **change my security question and answer.** The following screen appears.

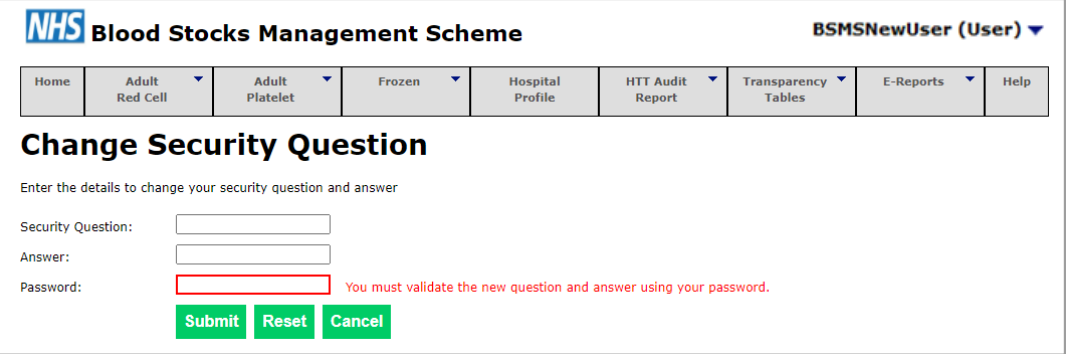

Your choice of security question will appear in the first box, followed by the answer. You can now make your changes, however you must validate the changes by entering your current password and clicking **Submit.**

*Treat the security question and answer as if it were attached to a bank account i.e. memorable to you but not easily guessed by anyone else.* 

—————————————————————————————————————————————————————-

For any other support please contact the team direct: **bsms@nhsbt.nhs.uk**